Einbau- und Bedienungsanleitung Wärmezähler-Rechenwerk Wärme- / Kältezähler-Rechenwerk Kältezähler-Rechenwerk

# SensoStar C

DE-18-MI004-PTB037 (MID Wärme) DE-18-M-PTB-0049 (nationale Zulassung für Kälte in Deutschland) CH-T2-18769-00 (nationale Zulassung für Kälte in der Schweiz)

## 1 Verwendung und Funktion

Das Rechenwerk SensoStar C dient zur Erfassung der Verbrauchsmenge in geschlossenen Heizsystemen, Kühlsystemen oder Heiz- / Kühlsystemen.

## 2 Lieferumfang

- **Rechenwerk**
- Beipack Montage
- Einbau- und Bedienungsanleitung
- Bedienungsanleitung "Kommunikationsschnittstellen S3(C)" (bei Zählern mit optionaler Schnittstelle)
- Konformitätserklärung

## 3 Allgemeine Hinweise

- Geltende Norm für den Einsatz von Rechenwerken zur Wärmemessung: EN 1434, Teile 1 6. Richtlinie 2014/32/EU, Anhang I und MI-004 und die jeweilige relevante Eichordnung des Landes, in dem das Rechenwerk eingesetzt wird.
- Für Auswahl, Einbau, Inbetriebnahme, Überwachung und Wartung des Gerätes sind EN 1434 Teil 6 sowie die PTB TR K 8 und TR K 9 zu beachten.
- Nationale Regelungen zur Verbrauchsmessung von Kältemengen sind zu beachten.
- Die Vorschriften für Elektroinstallationen sind zu beachten.
- Das Produkt erfüllt die wesentlichen Anforderungen, die in der EU-Richtlinie über die elektromagnetische Verträglichkeit (EMV-Richtlinie) für Betriebsmittel (2014/30/EU) festgelegt sind.
- Eichrelevante Sicherungszeichen des Rechenwerks dürfen nicht beschädigt oder entfernt werden andernfalls entfallen Garantie und Eichfrist des Gerätes!
- Das Rechenwerk hat das Werk in einwandfreiem Zustand verlassen. Sämtliche Installationsarbeiten dürfen nur von einer hierfür ausgebildeten und befugten Fachkraft ausgeführt werden.
- Geräte mit aktiviertem Funk dürfen nicht in die Luftfracht.
- Der Einbauort (Vorlauf / Rücklauf) des Rechenwerks ist zu beachten (siehe Punkt 3.1: Piktogramme Einbauort).
- Zur Reinigung ein mit Wasser befeuchtetes Tuch verwenden.
- Zum Schutz vor Beschädigung und Verschmutzung ist das Rechenwerk erst unmittelbar vor dem Einbau aus der Verpackung zu nehmen.
- Alle Hinweise, die im Datenblatt, der Bedienungsanleitung und Application notes des Rechenwerks aufgeführt sind, müssen beachtet werden. Weitere Informationen unter www.engelmann.de.
- Der Zähler ist mit einer Lithium-Metall-Batterie ausgestattet. Batterien nicht öffnen, nicht mit Wasser in Berührung bringen, nicht Temperaturen über 80 °C aussetzen, nicht aufladen und nicht kurzschließen.
- Ausgetauschte oder defekte Teile sind umweltgerecht zu entsorgen.
- Das Display ist deaktiviert und kann mittels Tastendrucks für zwei Minuten aktiviert werden.
- Anzeigeeinheit der Energie und Einbauort (Vor- / Rücklauf) sind im Feld per Tastendruck oder alternativ mithilfe der Software "Device Monitor" vor Inbetriebnahme einmalig einstellbar.
- Glykolart und Glykolkonzentration im Medium derjenigen Varianten, die für die Verwendung von Glykol vorgesehen sind, sind im Feld mithilfe des "Device Monitor" jederzeit einstellbar (Näheres unter Punkt 8.1).

## 3.1 Piktogramme Einbauort des Rechenwerks (in den Anzeigeschleifen)

Rechts im Rechenwerk-Display finden Sie in allen Anzeigeschleifen eines der folgenden beiden Piktogramme. Das Piktogramm zeigt an, in welchen Heizungsstrang das Rechenwerk einzubauen ist.

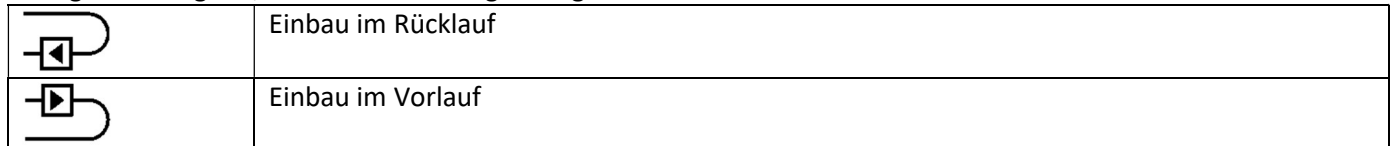

#### 3.2 Piktogramme Rechenwerk-Ausführung (auf dem Typenschild)

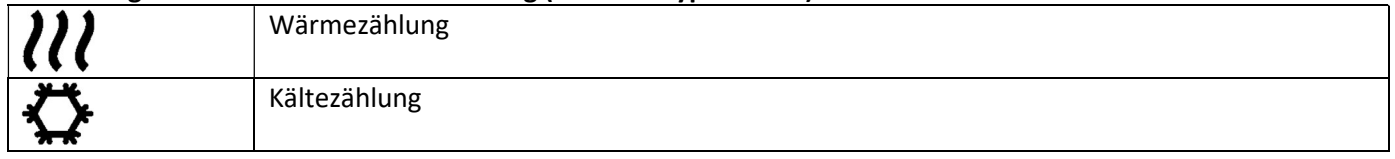

#### 4 Wandmontage Rechenwerk

Das Rechenwerk können Sie öffnen, indem Sie den Bügel an der Vorderkante der Rechenwerksoberschale nach oben drücken.

Prüfen Sie vor der Montage, ob die Kabellängen der anzuschließenden Geräte der Montagesituation entsprechen. Der Bohrungsabstand bei der Montage mit Schrauben und Dübeln beträgt nach der folgenden Abbildung 131 mm.

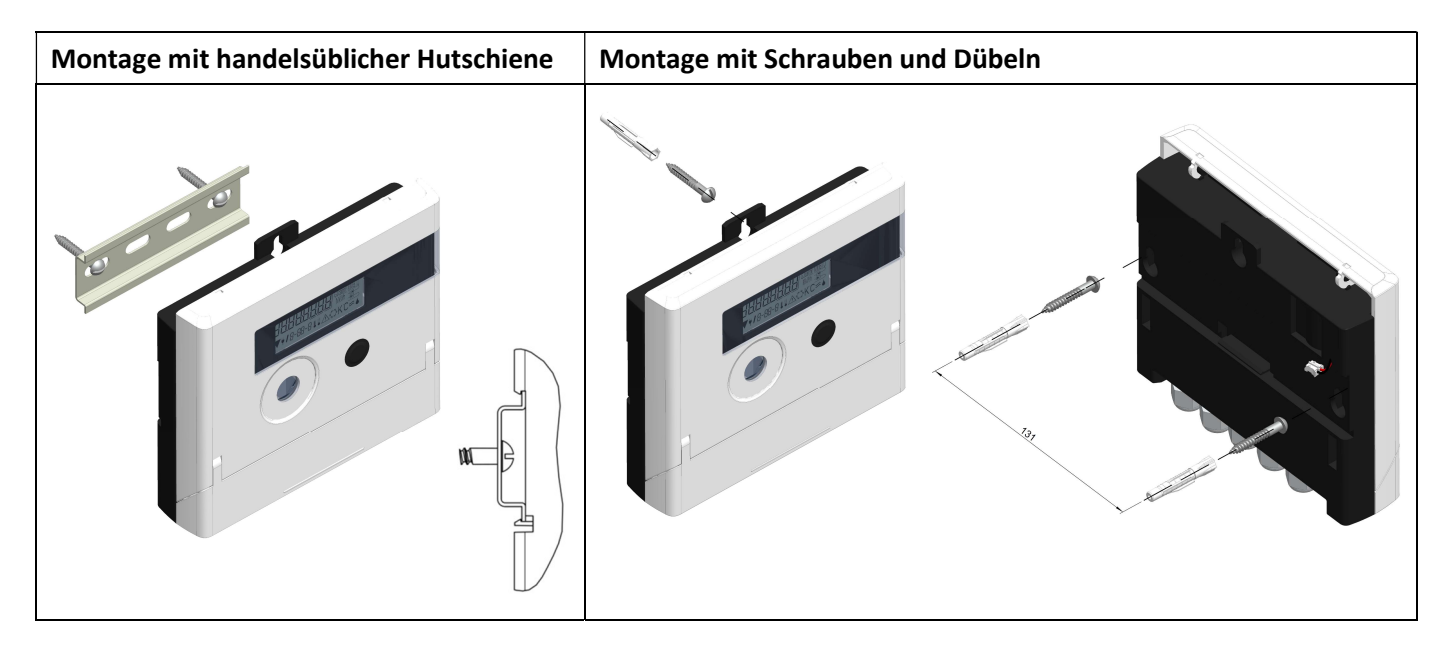

#### 5 Anschluss Teilgeräte

Achtung: Montieren Sie zuerst die Temperatursensoren und schließen Sie danach erst das Volumenmessteil an das Rechenwerk an. Dadurch vermeiden Sie unnötige Fehlermeldungen des Rechenwerks.

#### Bei Auslieferung zeigt das Rechenwerk "H 05" im Display an, wenn noch keine Temperatursensoren

angeschlossen sind. Sobald diese angeschlossen wurden und eine erste Messung erfolgte, erlischt die Fehlermeldung im Display. Ohne Volumenfortschritt finden Temperaturmessungen alle 15 Minuten statt. Die Anschlüsse des Rechenwerks sind nach dem gültigen Standard EN 1434-2 konzipiert. Alle Anschlüsse sind nach dieser Norm gekennzeichnet.

Die Anschlüsse finden Sie unter dem Deckel des Rechenwerksgehäuses.

#### 5.1 Anschluss Temperatursensoren

Beachten Sie bitte folgende Punkte:

- Die Temperatursensoren müssen den zum Rechenwerk passenden Pt-Wert haben (Pt 500). Das Rechenwerk erkennt die Temperatursensoren automatisch und zeigt den Pt-Wert in Anzeigeschleife 2 an.
- Die Temperatursensoren müssen (bis DN 100) gegen die Strömungsrichtung eingebaut sein.
- Temperatursensoren dürfen nicht im thermischen Einflussbereich von anderen Heizkreisen eingebaut sein.
- Die Kabel der Temperatursensoren nicht knicken, verlängern oder kürzen.

Zu lange Kabel der Temperatursensoren nicht zu einer "Luftspule" aufwickeln. Die Kabel entweder "ungeordnet" verlegen oder zu einer Spule aufwickeln, eine "8" daraus machen und die beiden Hälften zusammenklappen und dann zusammenbinden.

#### Montage

- Lösen Sie die zwei PG-Verschraubungen ohne Blindstopfen und schieben Sie sie über die Temperatursensor-Kabel.
- Führen Sie die Temperatursensoren durch die Führungen der PG-Verschraubungen in den Anschlussraum.
- Klemmen Sie die Temperatursensoren gemäß ihrer Kennzeichnung an, wie es die folgende Zeichnung zeigt: Der Vorlauf-Temperatursensor muss immer an die Klemmen 5 und 6 (inlet) angeschlossen werden.

Der Rücklauf-Temperatursensor muss immer an die Klemmen 7 und 8 (outlet) angeschlossen werden. Eine bestimmte Farbbelegung ist nicht einzuhalten.

- Prüfen Sie den festen Sitz der Anschlüsse.
- PG-Verschraubungen mit der Hand festziehen.

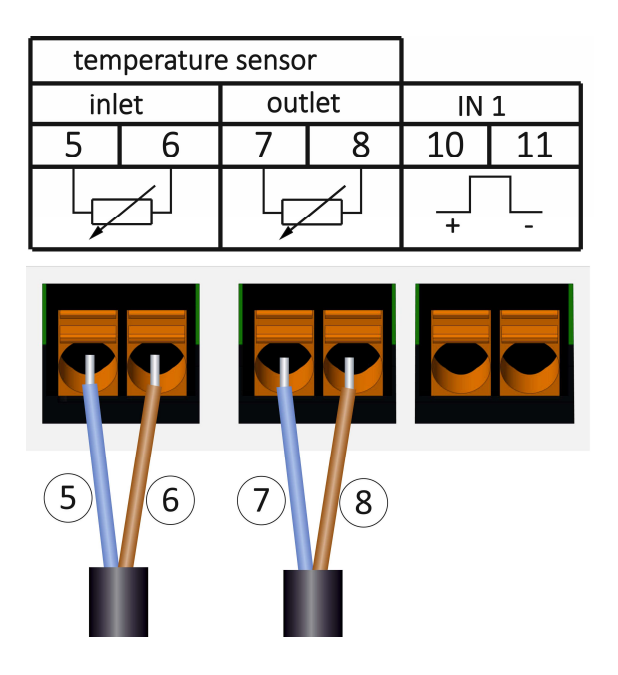

## 5.2 Anschluss Volumenmessteil

Die Ausgangsimpulswertigkeit des anzuschließenden Volumenmessteils (VMT) muss identisch sein mit der Eingangsimpulswertigkeit des Rechenwerks. Beachten Sie hierzu die technischen Daten des Volumenmessteils und vergleichen Sie diese mit den Angaben auf dem Typenschild des Rechenwerks.

## Montage

- Lösen Sie die mittlere PG-Verschraubung und schieben Sie sie über das Impulskabel des VMTs.
- Entfernen Sie den Blindstopfen aus der Führung der PG-Verschraubung. Führen Sie das Impulskabel durch die Führung in den Anschlussraum.
- Klemme 10 und 11 dienen dem Anschluss an das Volumenmessteil.
- Klemmen Sie die Leitungen an, wie es die folgende Zeichnung zeigt.

Achtung: Bei Volumenmessteilen mit einem Anschluss vom Typ "Open Collector" (elektronischer Ausgang) muss auf die Polarität geachtet werden.

- Prüfen Sie den festen Sitz der Anschlüsse.
- PG-Verschraubung mit der Hand festziehen.

Bitte prüfen Sie nach dem Anschließen der Teilgeräte, ob die Blindstopfen der unbenutzten PG-Verschraubungen vorhanden sind, und ziehen Sie die PG-Verschraubungen mit der Hand fest.

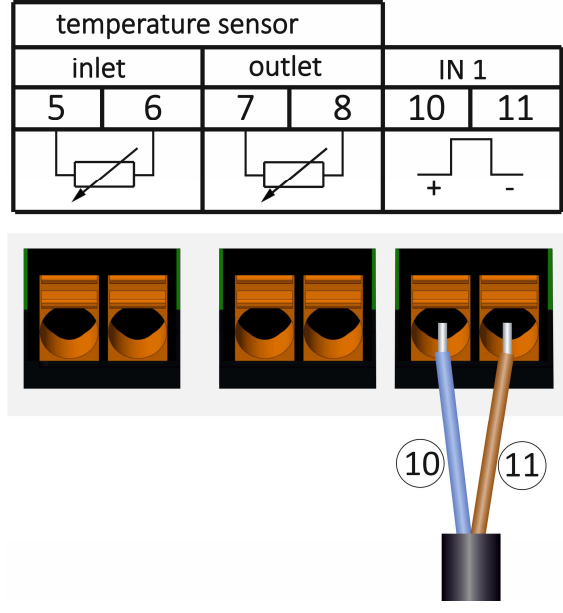

## 5.2.1 Besonderheit beim Anschluss eines Diehl VMT "Sharky FS 473"

Bitte beachten Sie für den korrekten Anschluss der Kabel die in der folgenden Zeichnung beschriebene Polarität:

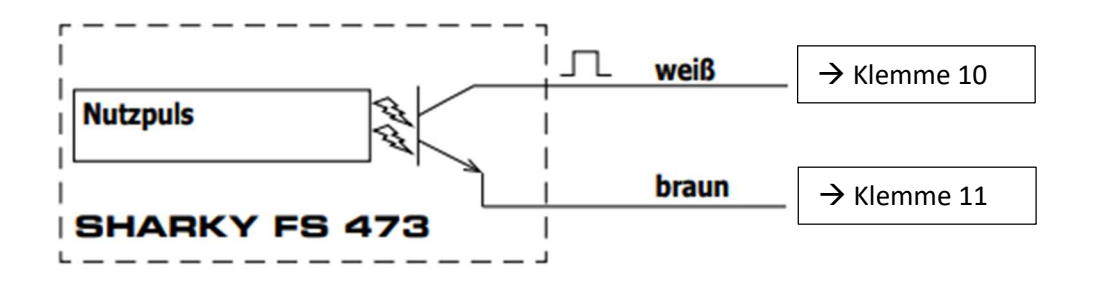

Achtung: Die farbliche Markierung der Kabel entspricht dem oben abgebildeten Schema. Das weiße Kabel (+) wird mit Klemme 10 verbunden, das braune Kabel (-) mit Klemme 11.

#### 5.2.2 Besonderheit beim Anschließen an ein Rechenwerk mit Version TX

Die Rechenwerk-Version TX erkennen Sie anhand einer Sonderanzeige, die nach der Aktivierung des Displays erscheint, solange die Impulswertigkeit noch nicht festgesetzt wurde:

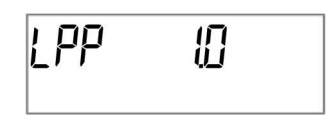

Achtung: Durch die ersten Eingangsimpulse wird in der Version TX der Impulswert festgesetzt und ist nicht mehr änderbar. Achten Sie darauf, dass kein Durchfluss am Volumenmessteil vorhanden ist, bis die gewünschte Eingangsimpulswertigkeit eingestellt ist. Sind dennoch bereits Eingangsimpulse im Rechenwerk eingegangen, wird jetzt die ab Werk eingestellte Impulswertigkeit beibehalten (1 Liter / Impuls).

#### Einstellen der Impulswertigkeit

Ist die Impulswertigkeit noch nicht festgesetzt, gehen Sie wie folgt vor:

- Wählen Sie durch einen kurzen Tastendruck die gewünschte Impulswertigkeit aus.
- Bestätigen Sie den gewählten Wert durch einen langen Tastendruck (> 4 s). Danach kann die Impulswertigkeit nicht mehr geändert werden.

Je nach eingestelltem Impulswert werden automatisch die Anzeigeformate festgelegt:

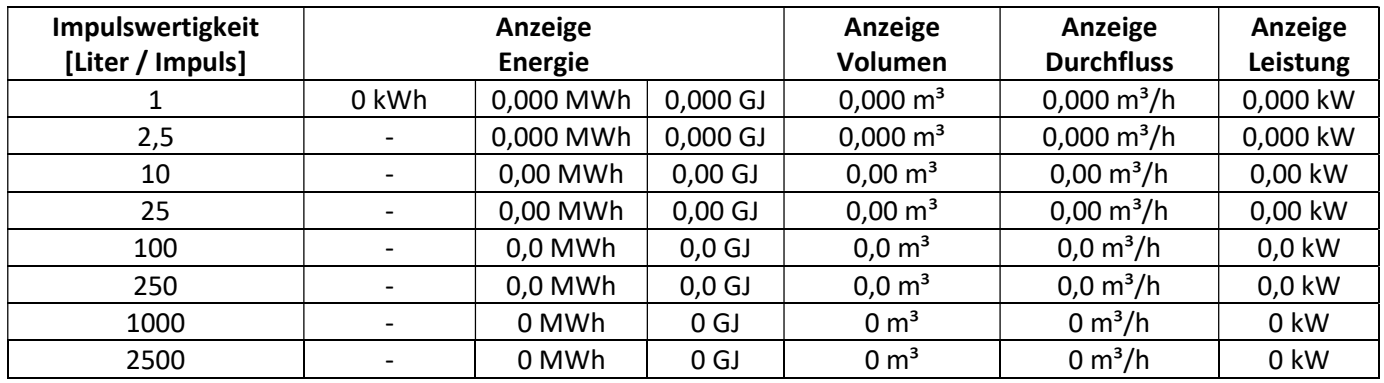

### 6 Inbetriebnahme

- Absperrorgane im Vor- und Rücklauf langsam öffnen.

### Prüfen Sie bitte folgende Punkte:

- Ist das Volumenmessteil richtig dimensioniert?
- Zeigt der Richtungspfeil auf dem VMT in die richtige Richtung?
- Montage des VMTs auf Dichtheit prüfen.
- Wird ein Durchflussvolumen angezeigt?
- Sind die Absperrventile geöffnet?
- Ist die Heizleitung frei (Schmutzfänger nicht verstopft)?
- Wird eine plausible Temperaturdifferenz angezeigt?

Bei ordnungsgemäßer Funktion der Teilgeräte die Nutzersicherungen an Temperaturfühlern und Volumenmessteil anbringen. Das Rechenwerk muss vom Monteur mit der beigegebenen nummerierten Klebeplombe gegen Manipulation gesichert werden. Der Barcode-Aufkleber kann für Dokumentationszwecke genutzt werden.

## 7 Schnittstellen und Optionen

### 7.1 Optische (Infrarot-)Schnittstelle

Zur Kommunikation mit der optischen Schnittstelle ist ein optischer Auslesekopf nötig. Der Auslesekopf und die erforderliche Software "Device Monitor" sind optional erhältlich.

Die optische (Infrarot-)Schnittstelle wird durch das automatische Senden eines Vorspanns (nach EN 13757-3) aktiviert. Baudrate: 2.400 Bd.

Danach kann 4 Sekunden lang mit dem Rechenwerk kommuniziert werden. Nach jeder gültigen Kommunikation bleibt das Rechenwerk weitere 4 Sekunden offen. Anschließend wird die Anzeige deaktiviert.

Die Anzahl der Auslesungen über die optische Schnittstelle pro Tag ist begrenzt. Bei täglicher Auslesung sind mindestens 4 Kommunikationen möglich; bei seltenerer Auslesung erhöht sich die mögliche Anzahl.

#### 7.2 Nachrüsten einer zusätzlichen Kommunikationsschnittstelle

An unserem Rechenwerk sind weitere Schnittstellen nachrüstbar. Eine Beschreibung unserer optionalen Schnittstellen finden Sie ab Seite 12 in der Bedienungsanleitung "Kommunikationsschnittstellen S3(C)".

#### Beim Nachrüsten der Schnittstellen sind die ESD-Anforderungen nach EN 61340-5-1 zu beachten.

Am Einbauort des Rechenwerks bedeutet das, dass ein ESD-Armband mit integriertem 1-MΩ-Widerstand zu verwenden ist, das an einer dafür geeigneten Stelle angeschlossen werden muss: Dies ist entweder eine geerdete Rohrleitung oder – nur mit entsprechendem Adapter! – der Schutzkontakt einer Schuko-Steckdose. Das ESD-Armband muss eng anliegend auf der Haut am Handgelenk befestigt werden.

Öffnen Sie das Rechenwerk, indem Sie den Bügel an der Vorderkante der Rechenwerksoberschale nach oben drücken. Das Schnittstellen-Modul ist rechts auf die Rechenwerk-Platine aufzustecken. Um eventuell vorhandene Anschlussleitungen des Moduls durch die Führungen der PG-Verschraubungen in den Anschlussraum hineinzuschieben, lösen Sie die nötige Anzahl PG-Verschraubungen und nehmen Sie die Blindstopfen heraus. Nach der Montage des Moduls muss das Rechenwerk vom Monteur mit einer der den Modulen beigegebenen nummerierten Klebeplomben gegen Manipulation gesichert werden. Der Barcode-Aufkleber kann für Dokumentationszwecke genutzt werden.

## 7.3 Batterie-Austausch

Die Batterie des Rechenwerks kann durch autorisierte Personen ausgetauscht werden. Es dürfen nur unsere Original-Batterien verwendet werden. Ausgetauschte Batterien sind umweltgerecht zu entsorgen. Öffnen Sie das Rechenwerk, indem Sie den Bügel an der Vorderkante der Rechenwerksoberschale nach oben drücken. Nach dem Batterie-Austausch muss das Rechenwerk vom Monteur mit einer der den Batterien beigegebenen nummerierten Klebeplomben gegen Manipulation gesichert werden. Der Barcode-Aufkleber kann für Dokumentationszwecke genutzt werden.

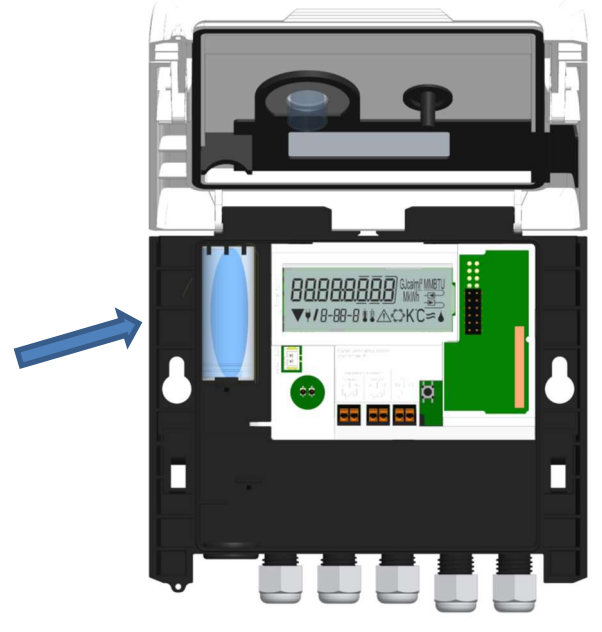

## 7.4 Anschluss Netzteil

Zur externen Spannungsversorgung muss das für unser Rechenwerk entwickelte Netzteil verwendet werden. Zum Anschließen des Netzteils öffnen Sie das Rechenwerksgehäuse. Entfernen Sie zuerst die Batterie aus dem Rechenwerk und schließen Sie diese an die Batteriebuchse im Netzteil an. Netzteil mit einer der beigegebenen nummerierten Klebeplomben gegen Öffnen sichern. Der Barcode-Aufkleber kann für Dokumentationszwecke genutzt werden. (Die Batterie sichert die Spannungsversorgung im Falle eines Stromausfalls.)

Entfernen Sie die Blindtülle links im Gehäuse und führen Sie das Netzteil-Kabel (A) durch die Kabeldurchführung. Drücken Sie die Kabeltülle in die Durchführung. Stecken Sie den schwarzen Servicestecker auf die Kontaktfinger an der linken Platinenseite des Rechenwerks unter dem Display. Den weißen Stecker stecken Sie in die Batteriebuchse auf der Platine.

## Das Netzteil darf nur von autorisierten Fachhandwerkern an 230 V / 24 V angeschlossen werden. Netzteil sichern.

Wenn das Rechenwerk eine externe Spannung erkennt, erscheint im Display das Netzstecker-Symbol. Nach der Montage des Netzteils muss das Rechenwerk vom Monteur mit einer der dem Netzteil beigegebenen nummerierten Klebeplomben gegen Manipulation gesichert werden. Der Barcode-Aufkleber kann für Dokumentationszwecke genutzt werden.

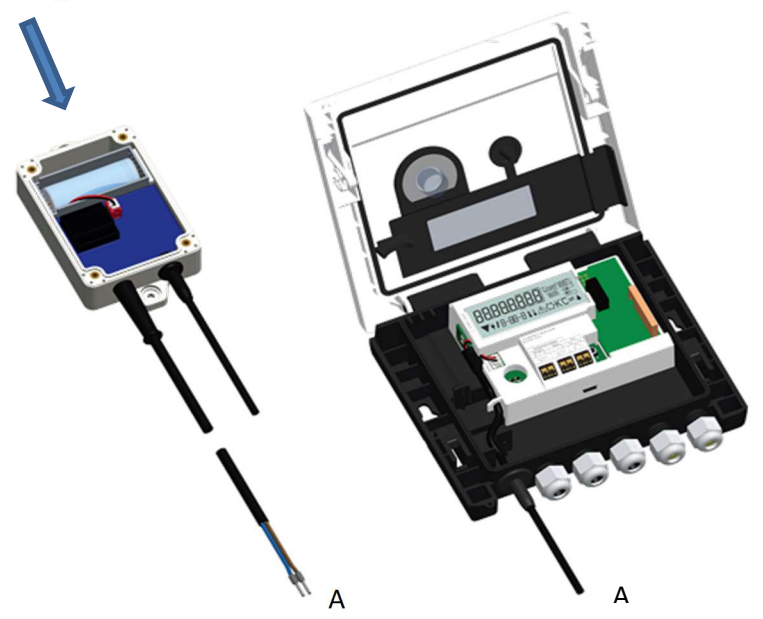

## 8 Anzeigemöglichkeiten

Das Rechenwerk verfügt über eine Flüssigkristallanzeige mit 8 Stellen und Sonderzeichen. Die darstellbaren Werte sind in 5 Anzeigeschleifen zusammengefasst. Alle Daten können über die Taste abgerufen werden. Zu Beginn befinden Sie sich automatisch in der Hauptschleife (erste Ebene).

Durch einen längeren Tastendruck (> 4 Sekunden) gelangen Sie in die nächste Anzeigeebene. Halten Sie die Taste so lange gedrückt, bis Sie in der gewünschten Informationsschleife sind. Innerhalb einer Anzeigeschleife können Sie durch kurzen Druck auf die Taste nacheinander die Daten der gewählten Informationsschleife abrufen. Nach 2 Minuten ohne Betätigung der Taste erfolgt die automatische Deaktivierung der Anzeige.

## Ebene 1 / Hauptschleife:

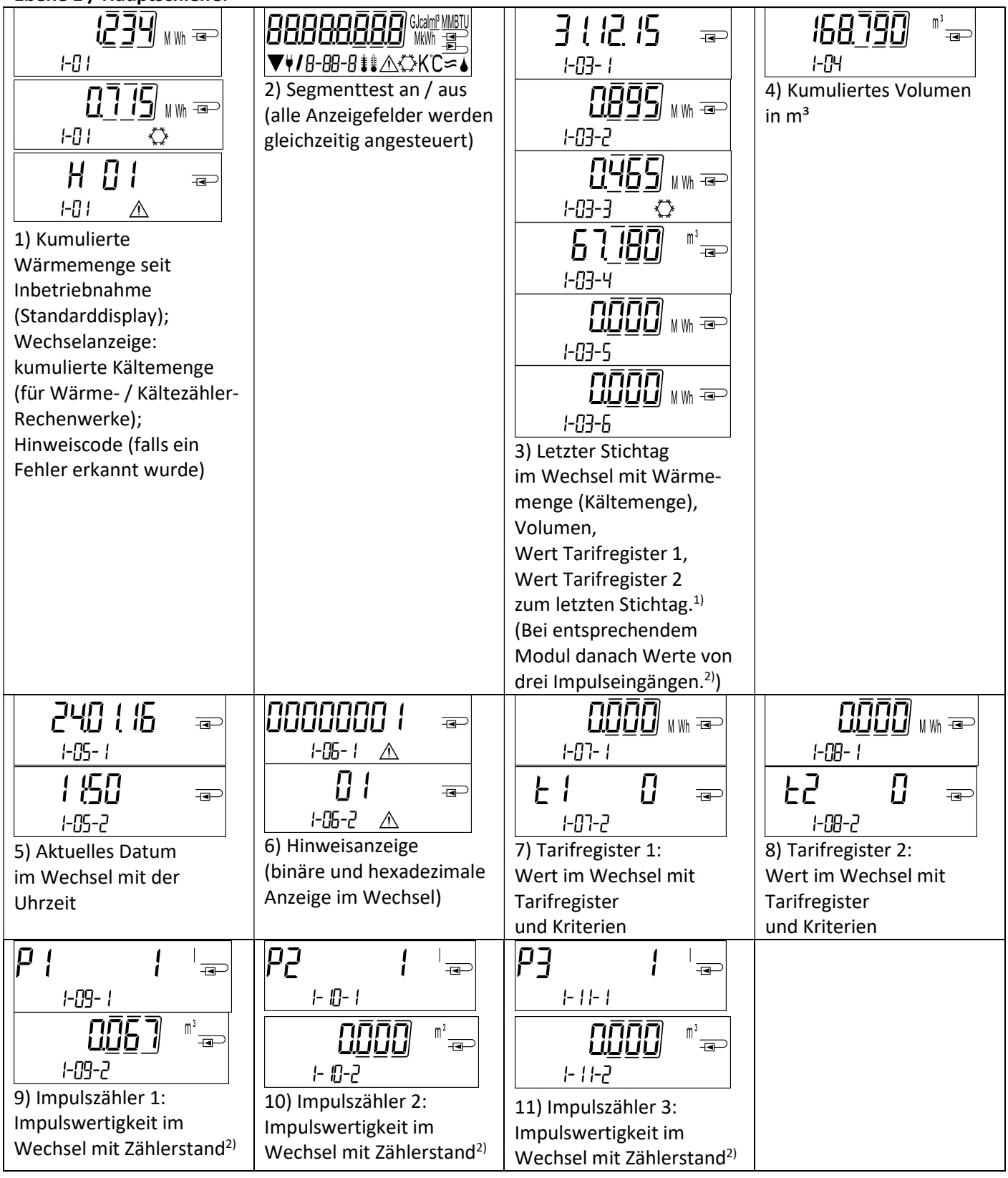

1) Bis zum Durchlaufen des jeweiligen Monatsletzten / 15. des Monats (bei den Halbmonatswerten) wird für Verbrauch und Datum 0 angezeigt.

<sup>2)</sup> 3 Impulseingänge sind eine optionale Ausstattung. Ihr Wert kann über die Software "Device Monitor" eingestellt werden.

## Ebene 2 / Technikschleife:

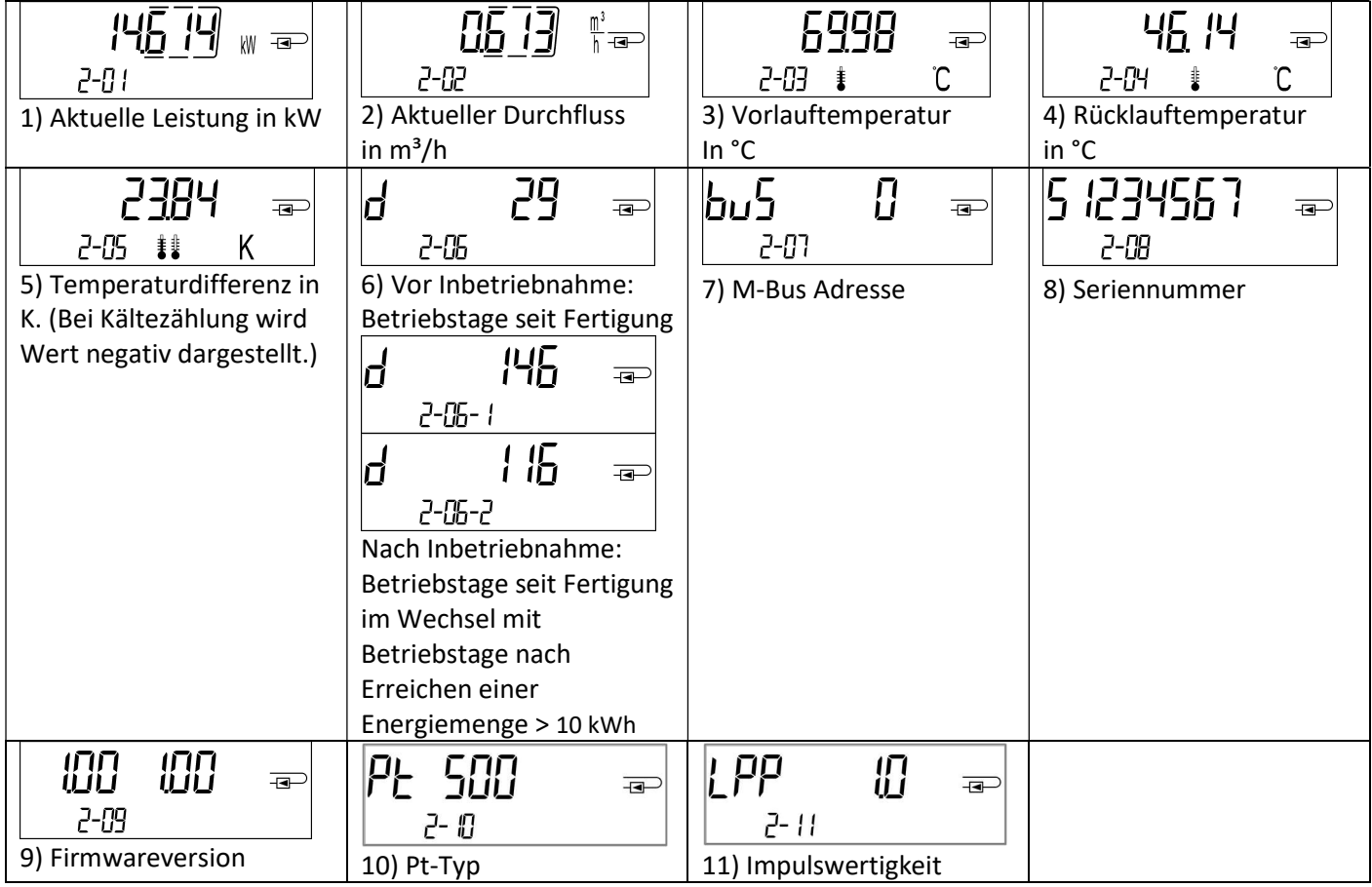

Ebene 3 / Statistikschleife:

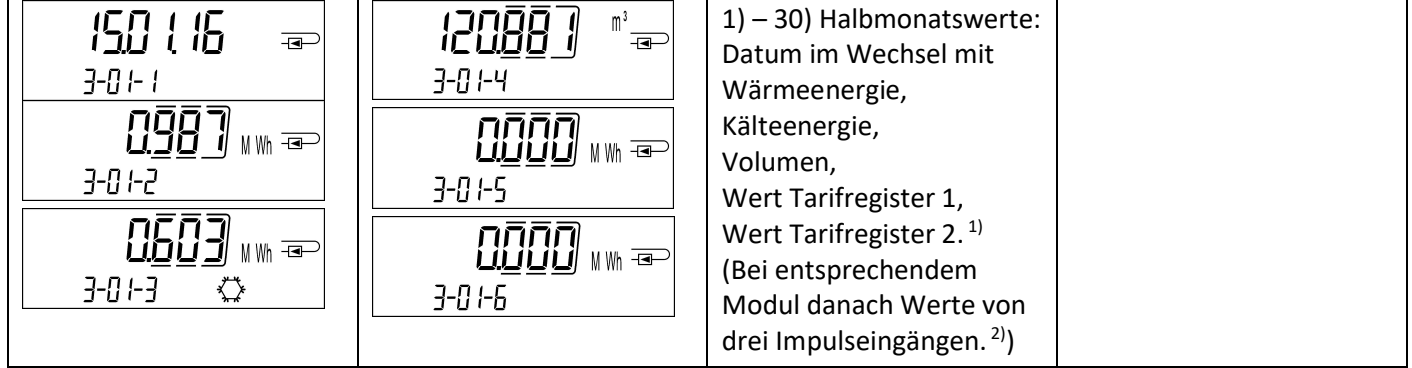

Ebene 4 / Maximalwertschleife:

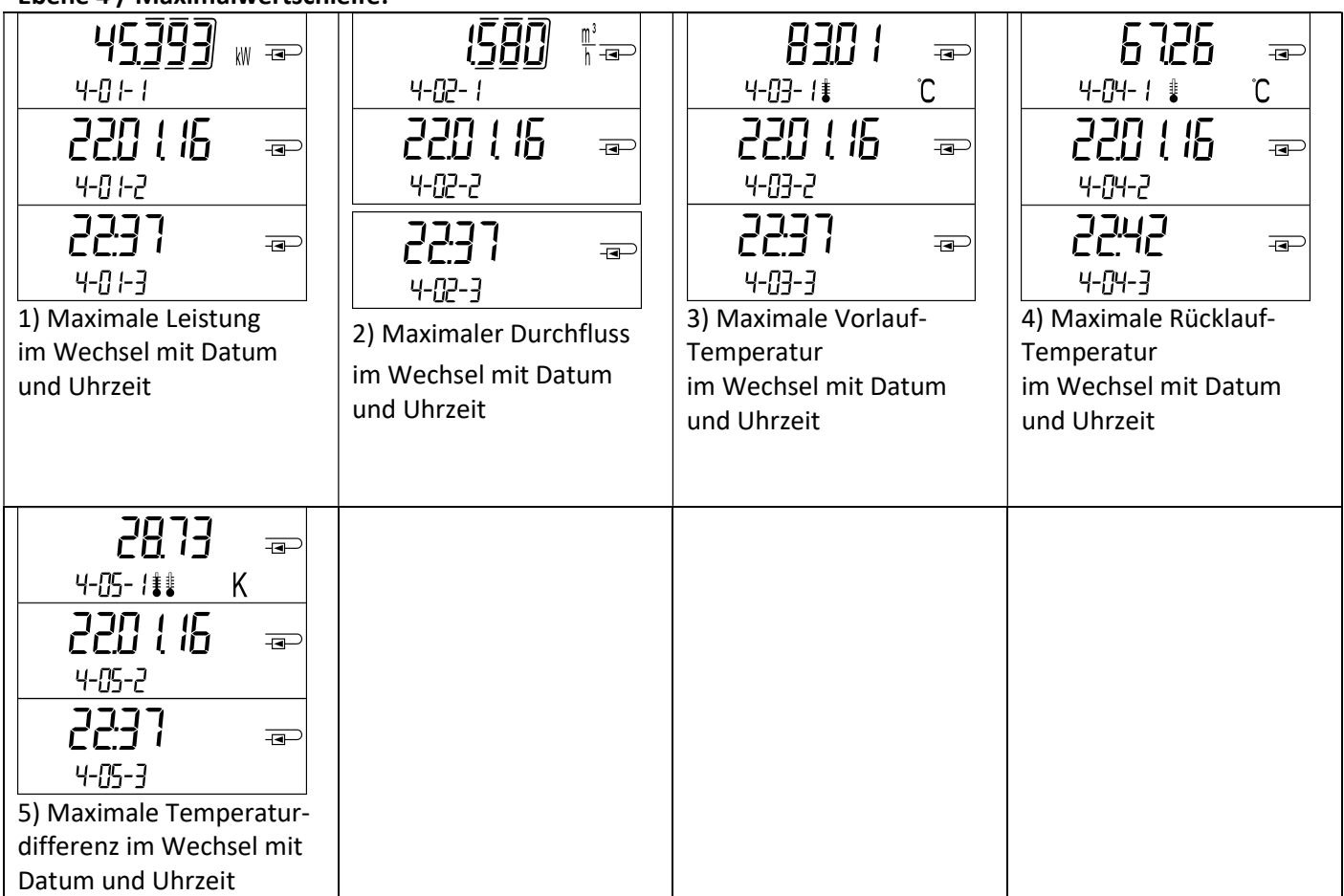

## Ebene 5 / Parametrierschleife:

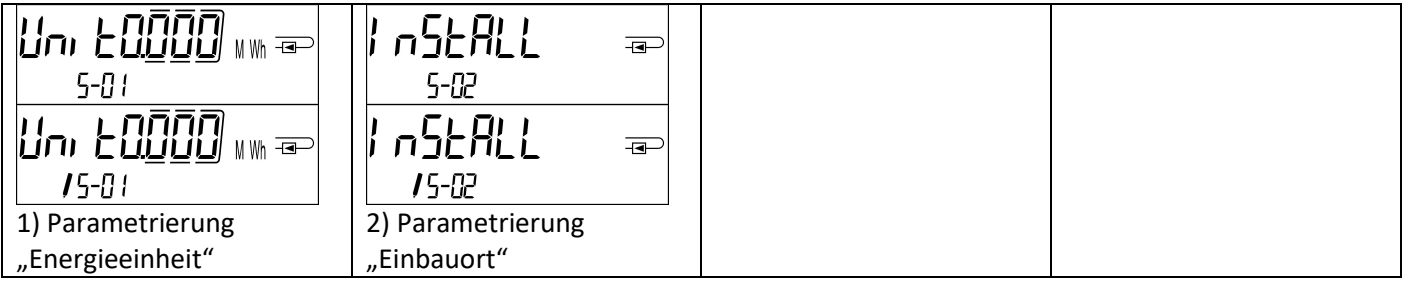

## 8.1 Parametrierschleife

a) Die folgenden Merkmale des Rechenwerks sind im Feld per Tastendruck oder alternativ mithilfe der Software "Device Monitor" einmalig einstellbar:

- Energieeinheit (kWh (nur bei 1 Liter / Impuls); MWh; GJ),
- Einbauort (Vorlauf; Rücklauf).

Diese Parametriermöglichkeiten sind nur gegeben, wenn die Energiemenge noch <= 10 kWh ist. Stellen Sie sicher, dass diese Merkmale wie von Ihnen gewünscht eingestellt sind, bevor die Anlage in Betrieb genommen wird. Einstellung per Tastendruck: Um den Editiermodus für die Parametrierung zu starten, müssen Sie die entsprechende Stelle in der Parametrierschleife anwählen und anschließend die Taste noch einmal für 2-3 Sekunden drücken. Als Hilfe erscheint nach 2 Sekunden der "Editierstift" links unten im LCD (siehe Bild). Sobald dieser zu sehen ist, müssen Sie die Taste loslassen. Dann beginnt die aktuelle Anzeige zu blinken.

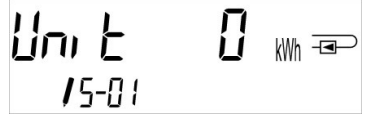

Durch einen kurzen Tastendruck kann zum nächsten Menüvorschlag gewechselt werden. Durch einen langen Tastendruck wird der aktuell angezeigte Menüvorschlag übernommen. Wird kein Vorschlag bestätigt, findet keine Umparametrierung statt und mit dem Ausgehen der LCD endet der Editiermodus automatisch.

b) Das folgende Merkmal derjenigen Rechenwerk-Varianten, die für die Verwendung von Glykol vorgesehen sind, ist im Feld mithilfe der Software "Device Monitor" jederzeit einstellbar:

Glykolart und -konzentration im Medium (Ethylenglykol; Prophylenglykol; 20 %; 30 %; 40 %; 50 %).

## 8.2 Durchflusserkennung

Solange das Rechenwerk einen Durchfluss erkennt, wird rechts unten im Display folgendes Piktogramm angezeigt:

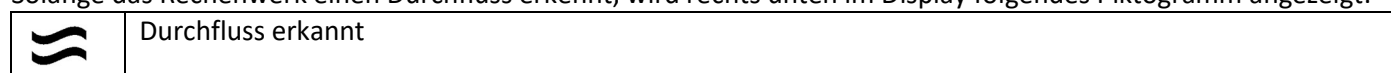

### 8.3 Volumenimpulse

Wenn ein Volumenimpuls über den Rechenwerkseingang eingeht, wird rechts unten im Display folgendes Piktogramm für 1 Sekunde angezeigt:

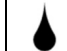

Volumenimpuls

## 9 Einsatzbedingungen

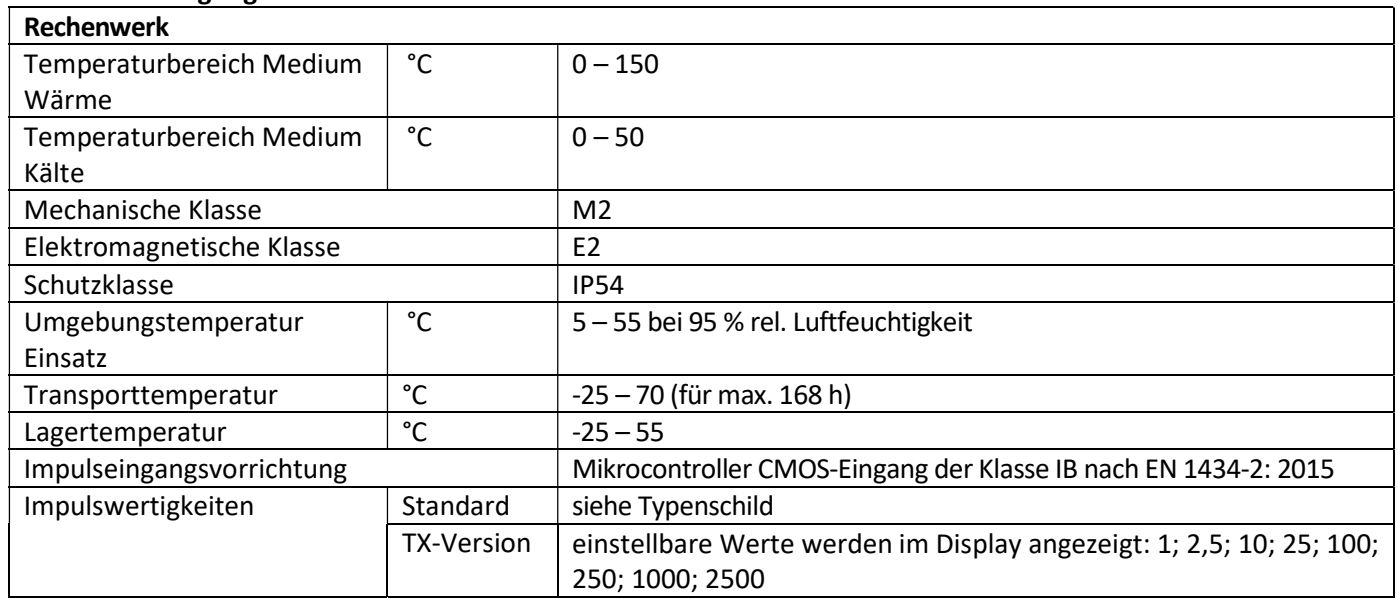

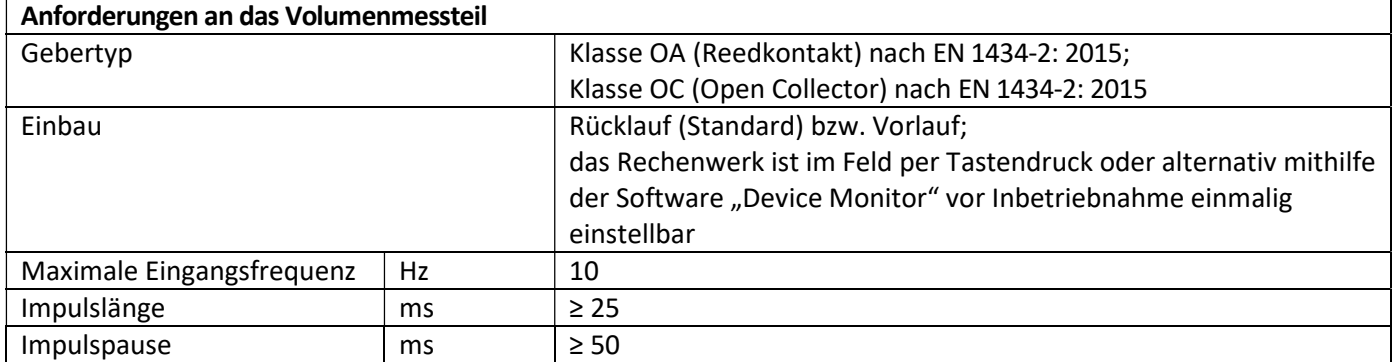

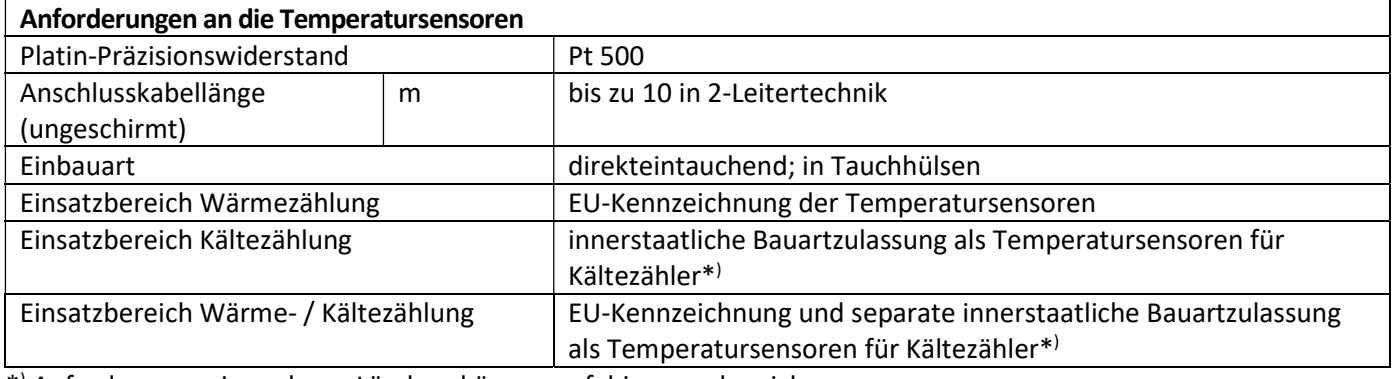

\* ) Anforderungen in anderen Ländern können ggf. hiervon abweichen.

#### 10 Hinweiscodes

Wenn das Gerät einen Fehler erkannt hat, wird im Display das Hinweissymbol angezeigt.  $\sqrt{N}$ Der Fehler kann unter dem Menüpunkt 6 "Hinweisanzeige" in der 1. Ebene / Hauptschleife aufgerufen werden (siehe Kapitel 8: Anzeigemöglichkeiten). Der Hinweiscode wird dort im Wechsel binär und hexadezimal angezeigt. Das Gerät kennt sieben mögliche Hinweisursachen, die auch in Kombination auftreten können.

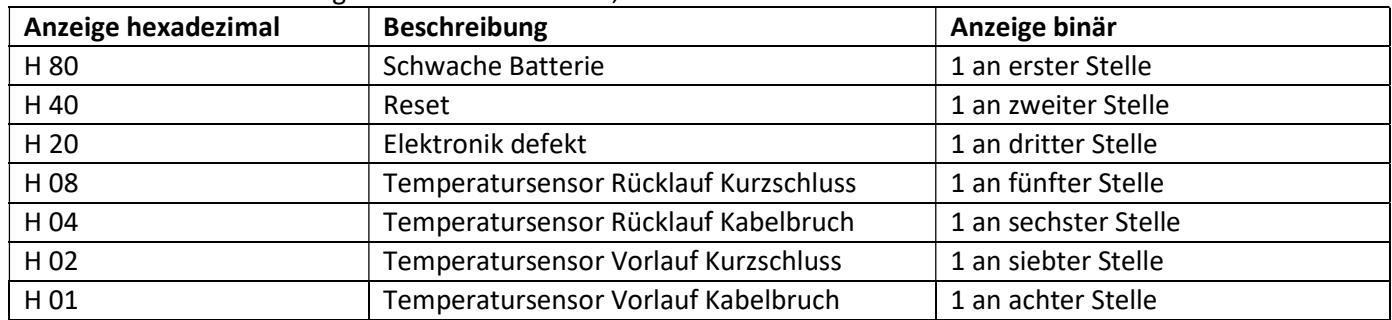

### Beispiel: Temperatursensor Vorlauf Kabelbruch

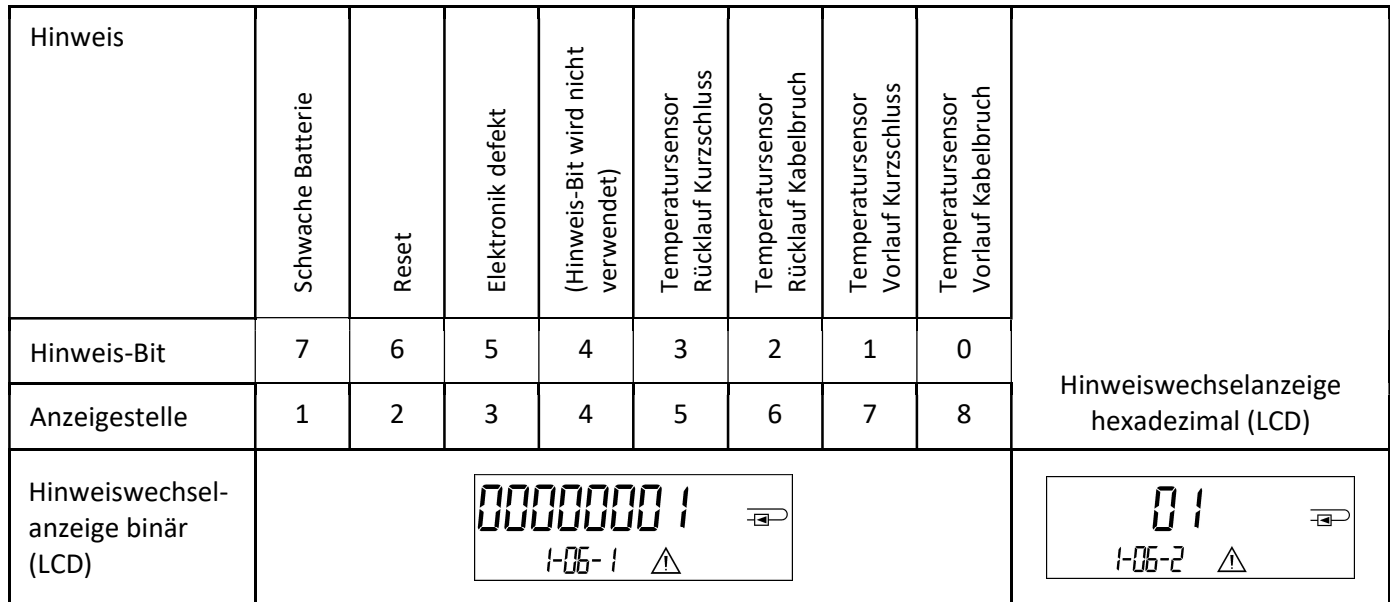

Bei allen Hinweisen  $\sqrt{N}$  in der Standardanzeige (kumulierte Wärmemenge), mit Ausnahme der Hinweise Schwache Batterie (H 80),

- Reset (H 40),

muss das Gerät ausgewechselt und zur Überprüfung an den Lieferanten gesendet werden.

#### 10.1 Hinweisbeschreibung

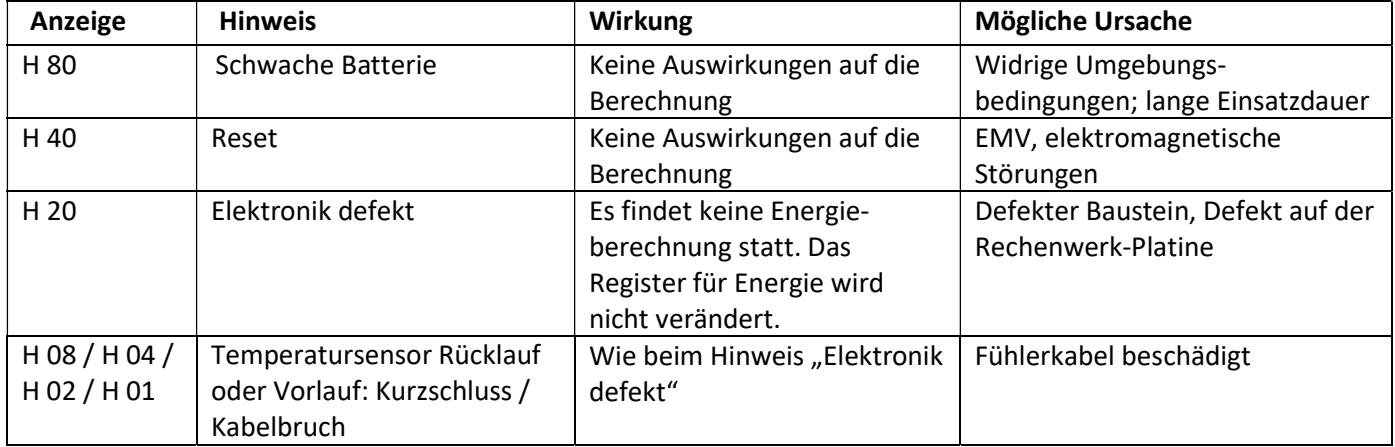

#### 11 Hersteller

Seite 11 von 22 Artikel Nr.: 1080622020 Stand: 2023\_07\_12 Technische Änderungen und Irrtümer vorbehalten. Engelmann Sensor GmbH Tel: +49 (0)6222-9800-0 Rudolf-Diesel-Str. 24-28 Fax:+49 (0)6222-9800-50 69168 Wiesloch-Baiertal E-Mail: info@engelmann.de Germany www.engelmann.de

## Kommunikationsschnittstellen S3(C)

## 1 Schnittstellen und Optionen

## 1.1 Optische (Infrarot-)Schnittstelle

Zur Kommunikation mit der optischen Schnittstelle ist ein optischer Auslesekopf nötig. Der Auslesekopf und die erforderliche Software "Device Monitor" sind optional erhältlich.

Die optische (Infrarot-)Schnittstelle wird durch das automatische Senden eines Vorspanns (nach EN 13757-3) aktiviert. Baudrate: 2.400 Bd.

Danach kann 4 Sekunden lang mit dem Zähler kommuniziert werden. Nach jeder gültigen Kommunikation bleibt der Zähler weitere 4 Sekunden offen. Anschließend wird die Anzeige deaktiviert.

Die Anzahl der Auslesungen über die optische Schnittstelle pro Tag ist begrenzt. Bei täglicher Auslesung sind mindestens 4 Kommunikationen möglich; bei seltenerer Auslesung erhöht sich die mögliche Anzahl der Kommunikationen.

### 1.2 M-Bus (optional)

Der M-Bus ist eine galvanisch getrennte Schnittstelle zur Übertragung von Zählerdaten (Absolutwerte).

#### Allgemeine Hinweise M-Bus-Schnittstelle:

Alle anerkannten Regeln der Technik und die relevanten rechtlichen Vorschriften (internationale und lokale; siehe "Relevante Normen / Standards / Literatur M-Bus") sind einzuhalten.

## Installationen dürfen nur von einer hierfür ausgebildeten und befugten Fachkraft ausgeführt werden.

Die Anweisungen und Informationen in den Bedienungsanleitungen müssen streng eingehalten werden. Falls nicht, oder wenn die Installation sich als fehlerhaft erweist, ist die Installationsfirma für alle resultierenden Kosten verantwortlich.

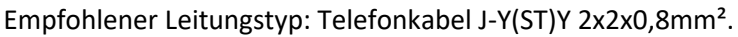

Es ist darauf zu achten, dass die Topologie des M-Bus-Netzes (Leitungslänge, Kabelquerschnitt) entsprechend der Baudrate (2400 Bd) der Endgeräte ausgelegt wird.

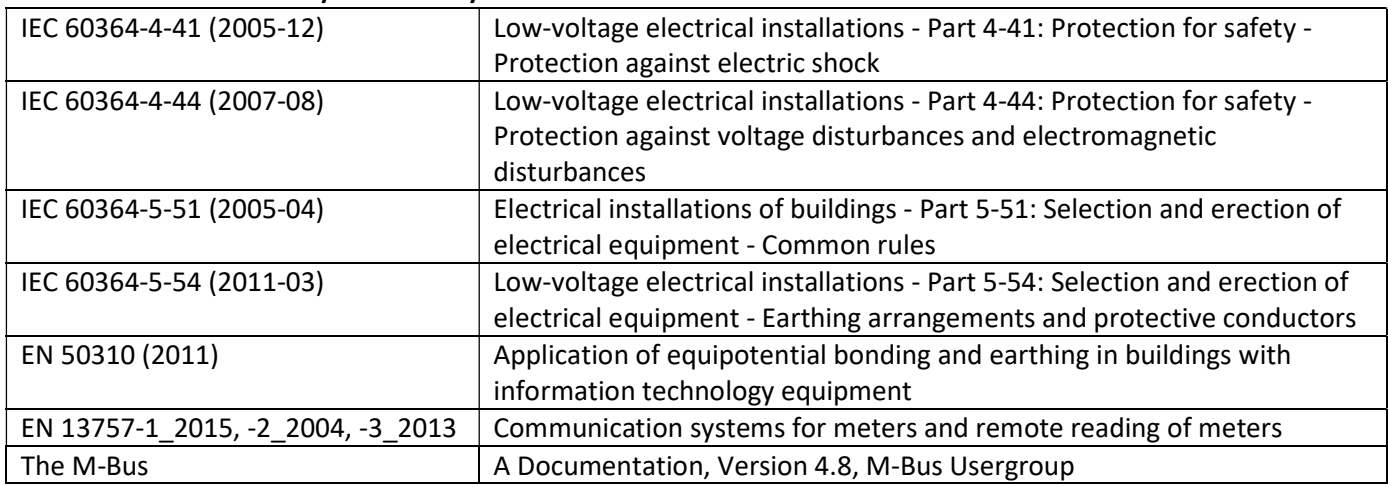

## 1.2.1 Relevante Normen / Standards / Literatur M-Bus

#### 1.2.2 Zusätzliche technische Spezifikationen

Die Installation muss die Anforderungen der "Relevanten Normen / Standards / Literatur M-Bus" und folgende Spezifikationen erfüllen:

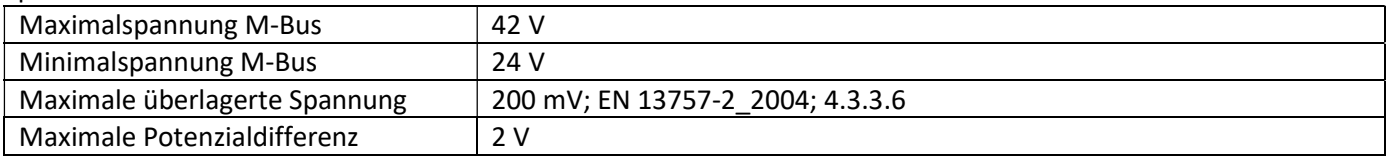

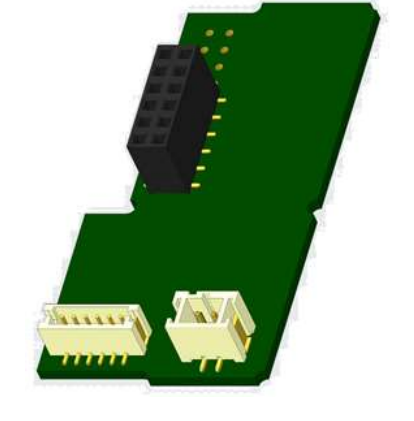

## 1.2.3 Technische Daten M-Bus

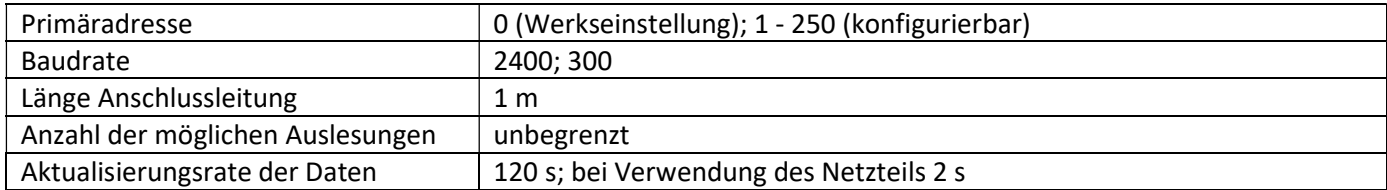

## 1.3 Modbus RTU (optional)

Das Modbus RTU Modul ist eine galvanisch getrennte Schnittstelle zur Übertragung von Zählerdaten (Absolutwerte). Das Modul ist für die Verwendung mit S3-Wärmezählern und S3C-Rechnern ausgelegt, um sie über den EIA-485-Kanal mit dem Modbus RTU-Netzwerk zu verbinden.

#### 1.3.1 Technische Daten Modbus

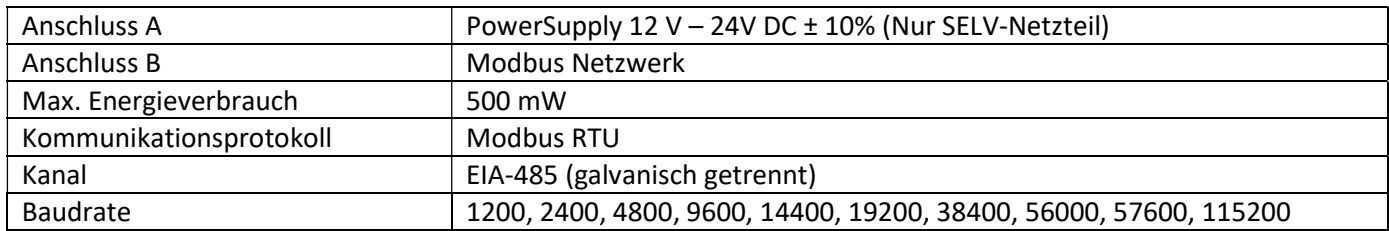

#### 1.3.2 Werkseinstellung

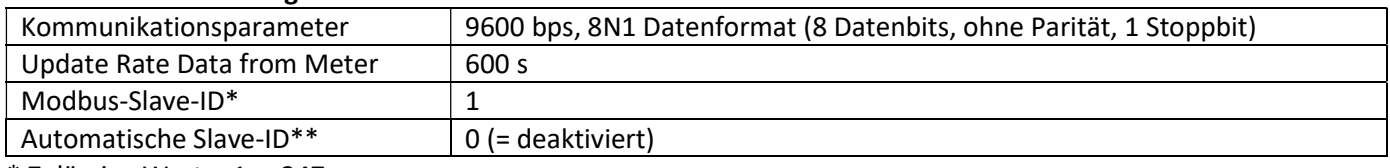

\* Zulässige Werte: 1 … 247.

\*\* Wenn die Automatische Slave-ID aktiviert ist (Wert eingestellt auf = 1), wird die M-Bus Adresse – die vorher im Zähler eingestellt wurde – zur Kommunikation verwendet.

#### 1.4 Kabellose Schnittstellen

Engelmann bietet folgende Funk-Schnittstellen an:

- wireless M-Bus Schnittstelle nach EN 13757-3, -4 (siehe Kapitel 1.4.1),
- LoRaWAN-Kommunikationsschnittstelle (siehe Kapitel 1.4.2).

#### Allgemeine Hinweise Funk-Schnittstelle:

Die Installation der Funkkomponenten zwischen oder hinter Heizungsrohren sowie metallisches Material direkt über dem Gehäuse sind zu vermeiden.

Die Übertragungsqualität (Reichweite, Telegrammverarbeitung) der Funkkomponenten kann durch Geräte / Einrichtungen mit elektromagnetischer Abstrahlung, wie z.B. Smartphone (LTE/5G-Mobilfunkstandard), WLAN-Router, Babyphone, Funkfernbedienungen, Elektromotoren etc. beeinflusst werden.

Die Bausubstanz des Gebäudes und der Installationsort kann die Übertragungsreichweite stark beeinflussen. Bei Einbau in Einbaukästen sind diese mit nichtmetallischen Abdeckungen / Türen auszustatten.

Die Uhrzeit des Zählers ist werkseitig auf Winterzeit (GMT +1) eingestellt. Es erfolgt keine automatische Umstellung auf Sommerzeit.

Der Funk ist bei Auslieferung (Werkseinstellung) deaktiviert (siehe Kapitel 1.4.1.3 & 1.4.2.3 Aktivierung der Funk-Schnittstelle).

## 1.4.1 Wireless M-Bus Schnittstelle nach EN 13757-3, -4 (optional)

Die Funk-Schnittstelle dient zur Übertragung von Zählerdaten (Absolutwerte).

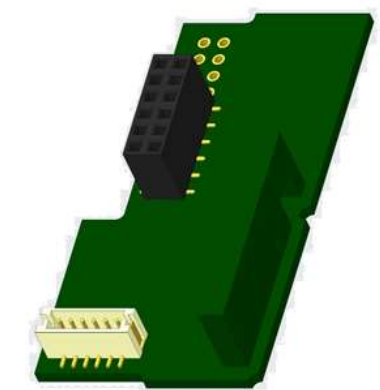

#### 1.4.1.1 Technische Daten Funk

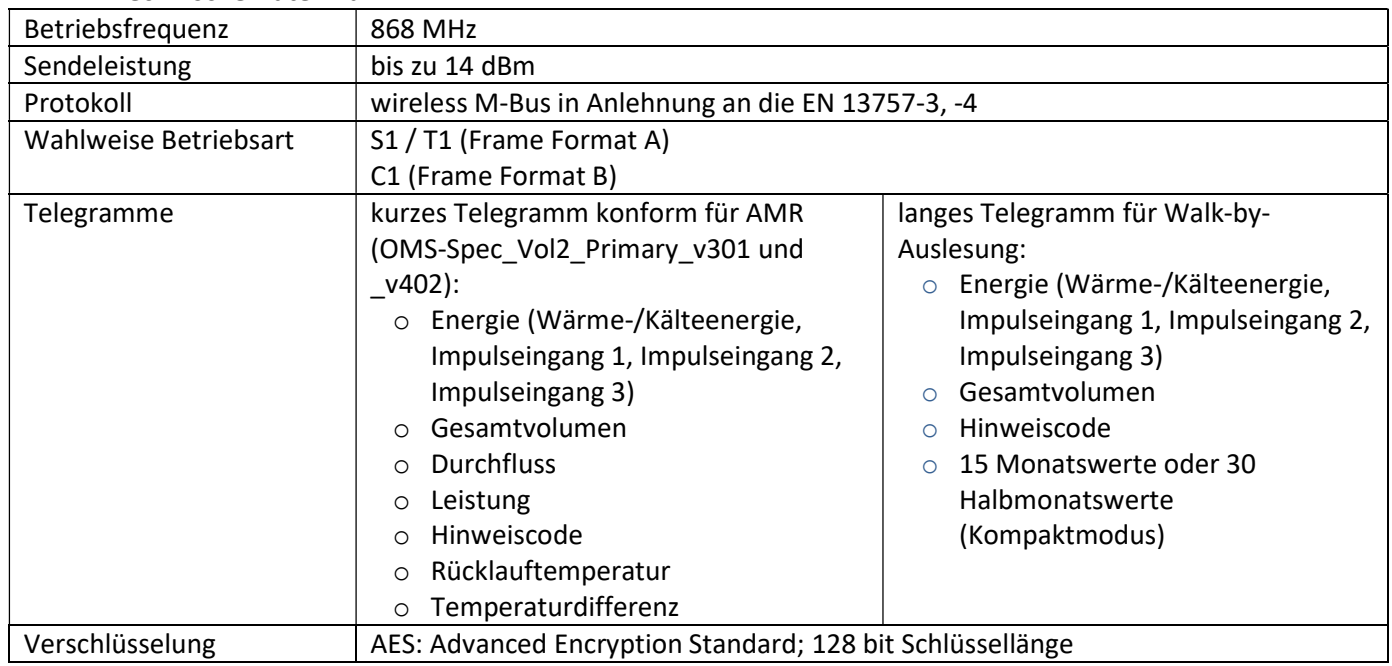

## 1.4.1.2 Funkkonfiguration

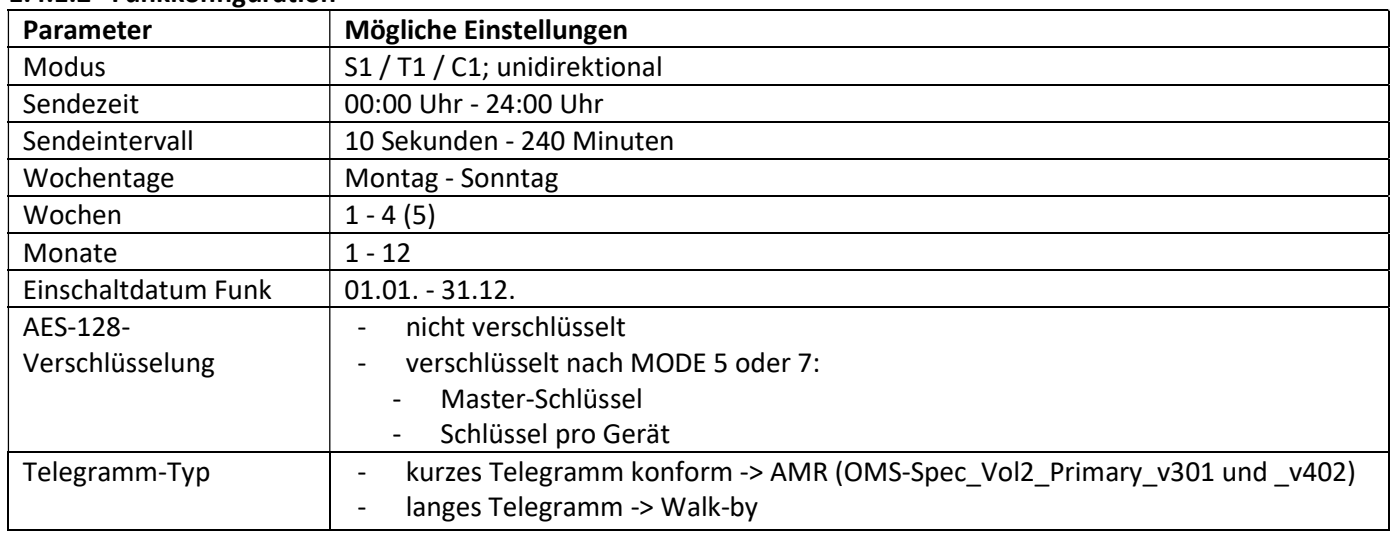

## 1.4.1.3 Aktivierung der Funk-Schnittstelle

Die Funk-Schnittstelle ist standardmäßig ab Werk deaktiviert und kann auf zwei Arten aktiviert werden:

a) Der Funk kann mit dem Taster eingeschaltet werden.

Mit langem Tastendruck bis in die Anzeigenschleife "6" (Modulschleife) umschalten. Dann mit kurzem Tastendruck

zur zweiten Anzeige "rAd(io) oFF" schalten (s. Bild).

Um den Editiermodus zu starten, müssen Sie anschließend die Taste noch einmal für 2-3 Sekunden drücken. Als Hilfe erscheint nach 2 Sekunden ein "Editierstift"-Symbol links unten im LCD. Sobald dieses zu sehen ist, müssen Sie die Taste loslassen. Die Anzeige zeigt jetzt "rAd(io) on" und in allen Anzeigeschleifen ein schwarzes Dreieck (s. Bild).

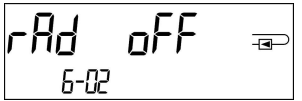

oπ  $\overline{a}$ 6-02

b) Das Einschalten des Funks kann auch mit der Software "Device Monitor" erfolgen. Die Software ist separat bestellbar.

Der Funk kann nur mit dem "Device Monitor" ausgeschaltet werden.

Nach Aktivierung der Funk-Schnittstelle oder Änderung der Funk-Parameter befindet sich der Zähler für 60 Minuten im Installationsmodus. In dieser Zeit sendet er seine Telegramme im 36-Sekunden-Intervall.

Bei Verwendung des Kompaktmodus sendet der Zähler nach der Aktivierung der Funk-Schnittstelle während des Installationsmodus abwechselnd ein Format- und ein Kompakttelegramm.

In dieser Zeit muss mindestens ein Zähler der Geräteausprägung (Vor- / Rücklauf, Ausführung Wärme,

Wärme/Kälte, Impulseingänge, Anzeigeeinheiten) mit der Engelmann "Read-out Software walk-by" ausgelesen werden. Die Formate werden lokal im verwendeten PC in einer .xml-Datei gespeichert.

Nach dem Installationsmodus wird nur das Kompakttelegramm übertragen.

## 1.4.1.4 Nachträgliche Aktivierung der Funk-Verschlüsselung

Die AES-Verschlüsselung kann auch nachträglich aktiviert werden. Dies kann auf zwei Arten geschehen: a) Die Verschlüsselung kann mit dem Taster aktiviert werden.

Mit langem Tastendruck bis in die Anzeigenschleife "6" (Modulschleife) umschalten. Dann mit kurzem Tastendruck zur 3ten Anzeige "AES oFF" schalten (s. Bild).

Um den Editiermodus zu starten, müssen Sie anschließend die Taste noch einmal für 2-3 Sekunden drücken. Als Hilfe erscheint nach 2 Sekunden ein

"Editierstift"-Symbol links unten im LCD. Sobald dieses zu sehen ist, müssen Sie die Taste loslassen. Die Anzeige zeigt jetzt "AES on" (s. Bild).

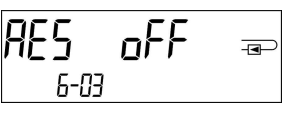

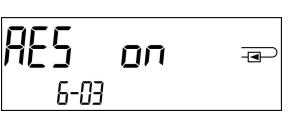

b) Die Aktivierung der Verschlüsselung kann auch mit der Software "Device Monitor" erfolgen. Die Software ist separat bestellbar.

Die Verschlüsselung kann nur mit dem "Device Monitor" deaktiviert werden.

## 1.4.2 LoRaWAN-Kommunikationsschnittstelle

Die LoRaWAN-Schnittstelle dient zur Übertragung von Zählerdaten (Absolutwerte).

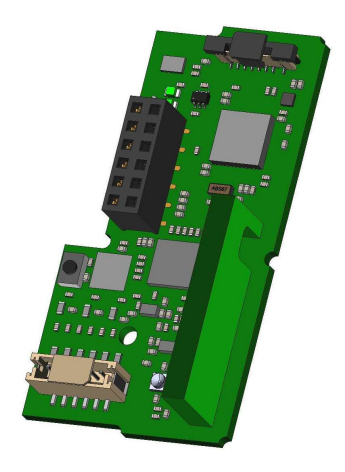

## 1.4.2.1 Technische Daten

#### Funkeigenschaften

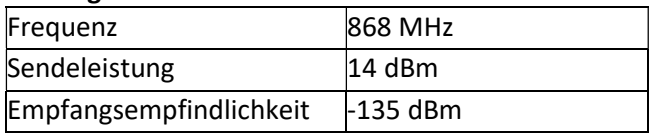

#### LoRaWAN Eigenschaften

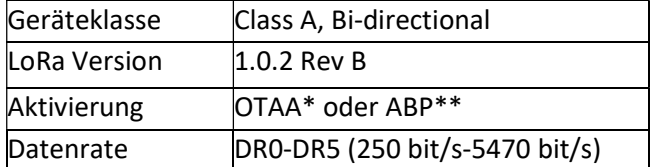

\* OTAA = Over-the-air activation.

\*\* ABP = Activation by personalization.

## 1.4.2.2 LoRa-Modulkonfiguration

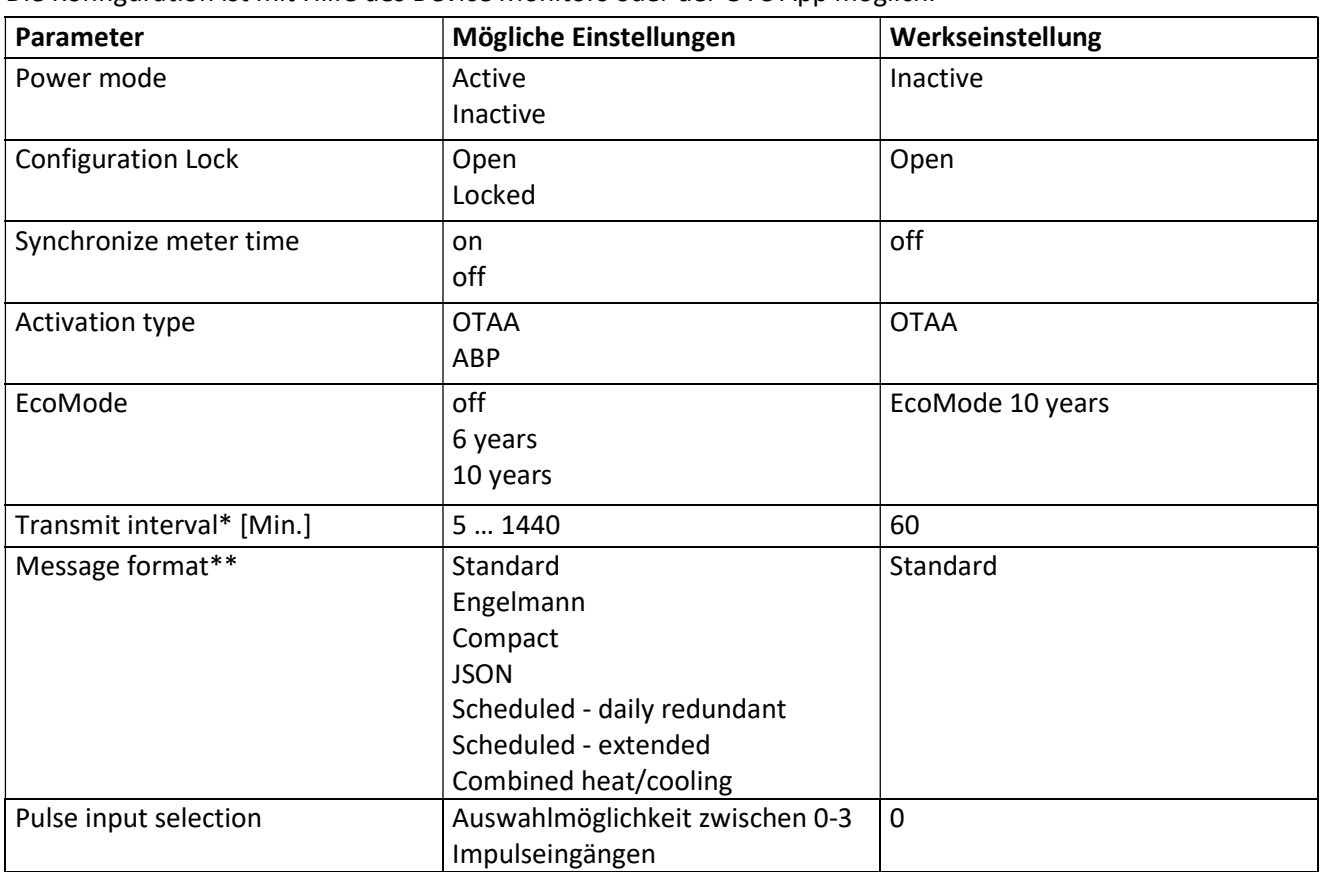

Die Konfiguration ist mit Hilfe des Device Monitors oder der OTC App möglich.

\* Das tatsächliche Sendeintervall ist abhängig von der Telegrammart sowie der aktuellen Datenrate. Das Sendeintervall wird entsprechend angepasst, um die eingestellte Batterielebensdauer (EcoMode 10 bzw. 6 Jahre) zu gewährleisten. Nähere Informationen finden Sie im "Manual LoRa Module".

\*\* Für Impulseingang muss Typ Engelmann ausgewählt werden; zu den Telegramminhalten finden Sie weitere Informationen im "Manual LoRa Module".

## 1.4.2.3 Aktivierung der Funk-Schnittstelle

Die Funk-Schnittstelle ist standardmäßig ab Werk deaktiviert und kann auf eine der drei folgenden Arten aktiviert werden:

- a) NTC Schnittstelle über die Elvaco OTC App. Weitere Informationen erhalten Sie in der Bedienungsanleitung Elvaco OTC App: https://www.elvaco.se/Image/GetDocument/en/269/elvaco-otc-app-manual-english.pdf
- b) Optische Schnittstelle über die Engelmann Konfigurationssoftware Device Monitor ab Version 2.22. Weitere Informationen erhalten Sie in der Engelmann Bedienungsanleitung Device Monitor. Die Software ist separat bestellbar.
- c) Über das Menü des Wärmezählers.

Mit langem Tastendruck bis in die Anzeigenschleife "6" (= Modulschleife; siehe Kapitel 3 Anzeigemöglichkeiten in der Modulschleife) umschalten. Dann mit kurzem Tastendruck zur zweiten Schleife – 6-02 – "EnA oFF" schalten (s. Bild). Um den Editiermodus zu starten, müssen Sie anschließend die Taste noch einmal für 2-3 Sekunden drücken. Als Hilfe erscheint nach 2 Sekunden ein "Editierstift"-Symbol links unten im LCD. Sobald dieses zu sehen ist, müssen Sie die Taste loslassen. Die Anzeige zeigt jetzt "EnA on" und in allen Anzeigeschleifen ein schwarzes Dreieck (s. Bild).

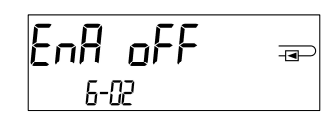

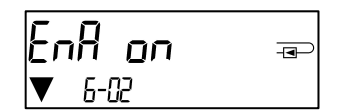

## 1.4.2.4 Verbindung mit dem LoRaWAN-Netzwerk

Um zu prüfen, ob sich der Zähler bereits mit dem LoRaWAN-Netzwerk verbunden hat, wechseln Sie von Schleife 6- 02 zur Schleife 6-03 mittels kurzen Tastendruckes. Solange der Zähler nach dem LoRaWAN-Netzwerk sucht,

erscheint im LCD "LorA PEn"; die Zeit zwischen jedem Verbindungsversuch wird sukzessive auf mindestens einmal täglich verkürzt.

Sobald sich der Zähler mit dem LoRaWAN-Netzwerk verbunden hat, erscheint im LCD "LorA Con".

## 1.5 Drei zusätzliche Impulseingänge (optional; nur in Verbindung mit M-Bus oder einer drahtlosen Kommunikationsschnittstelle)

Mit dieser Option können externe Geräte mit Impulsausgang über die optische Schnittstelle, M-Bus bzw. Funk ausgelesen werden.

## Allgemeine Hinweise Impulseingänge:

## Alle anerkannten Regeln der Technik und die relevanten rechtlichen Vorschriften (internationale und lokale; siehe "Relevante Normen / Standards / Literatur Impulseingänge") sind einzuhalten.

Installationen dürfen nur von einer hierfür ausgebildeten und befugten Fachkraft ausgeführt werden. Die Anweisungen und Informationen in den Bedienungsanleitungen müssen streng eingehalten werden. Falls nicht, oder wenn die Installation sich als fehlerhaft erweist, ist die Installationsfirma für alle resultierenden Kosten verantwortlich.

# 1.5.1 Relevante Normen / Standards / Literatur Impulseingänge

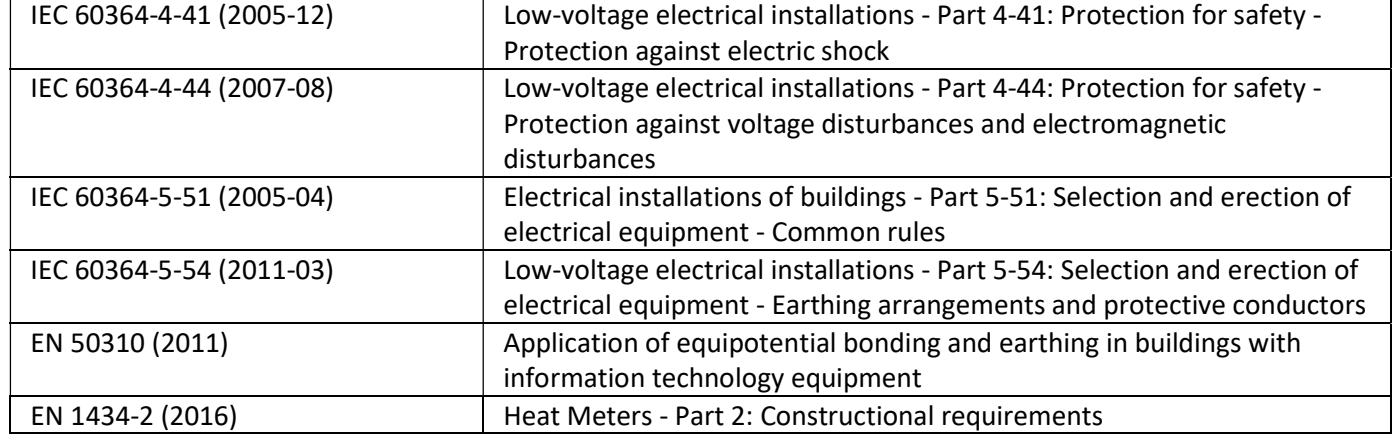

#### 1.5.2 Technische Daten Impulseingänge

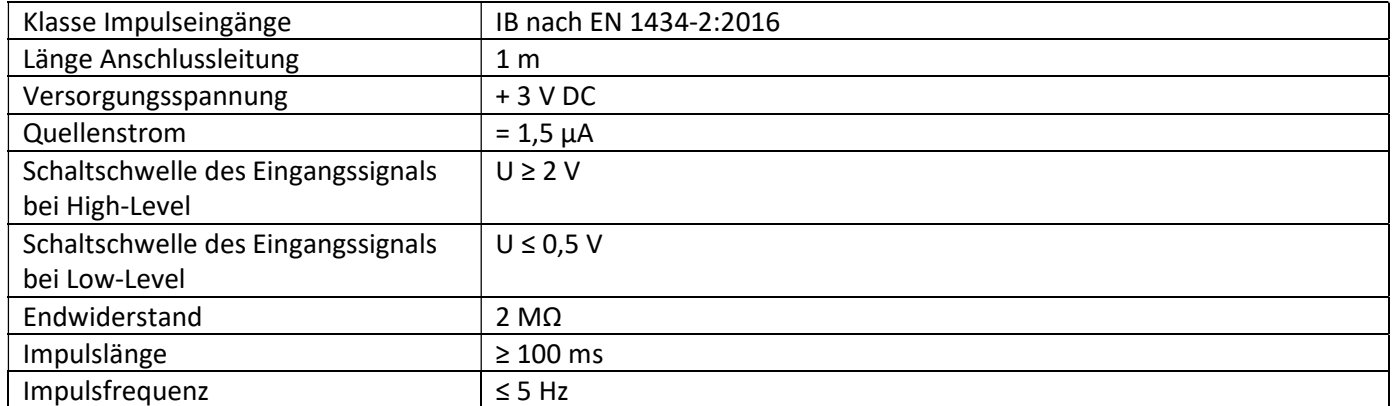

## 1.5.3 Gemeinsame Verwendungsmöglichkeit der Eingangs- (Klasse IB) und Ausgangsvorrichtungen (Klasse OA)

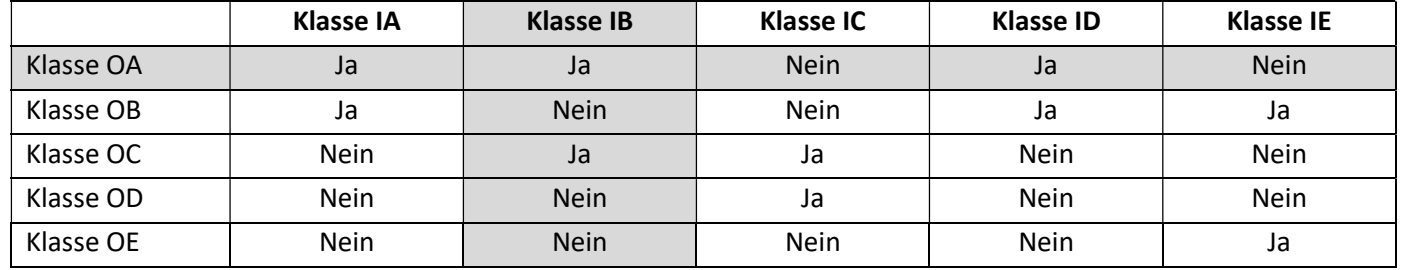

## 1.5.4 Einstellung der drei zusätzlichen Impulseingänge

Die optionalen Impulseingänge 1 + 2 + 3 für externe Zähler können über die Konfigurationssoftware "Device Monitor" eingestellt werden. Konfigurierbar sind Seriennummer, Hersteller, Version (0 … 255), Mediumcode, Impulswertigkeit, Einheit und Anfangswerte der externen Zähler.

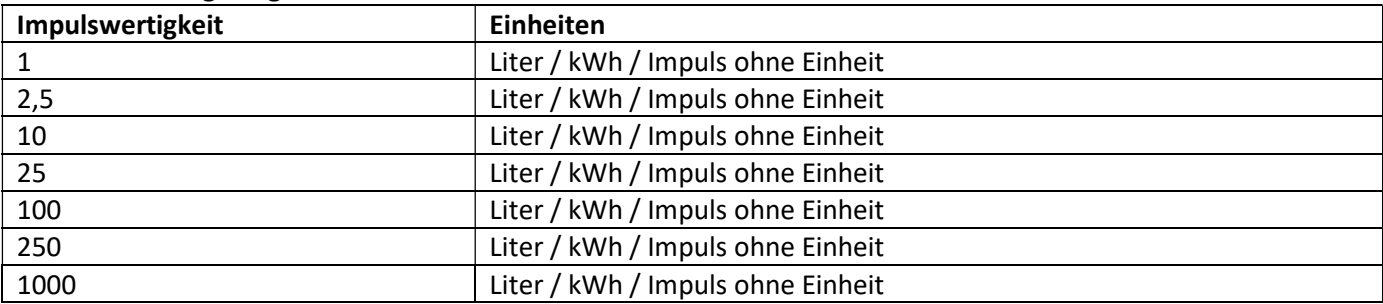

#### 1.5.5 Einstellungsmöglichkeiten

### Installationshinweise für Impulseingänge:

### Die Impulsleitungen dürfen nicht mit einer externen Spannung beaufschlagt werden!

Auf die Polarität ist bei Impulsgebern mit "Open Collector"-Ausgängen zu achten. Die Adern dürfen sich während der Installation nicht berühren, da sonst im Gerät Pulse gezählt werden. Beim Einrichten des Zählers muss gegebenenfalls mit der Software "Device Monitor" der Zählerstand der angeschlossenen Geräte und die Impulswertigkeit abgeglichen werden.

## Die Funkdatenübertragung der Impulseingänge kann ab Werk aktiviert werden. Eine nachträgliche Aktivierung ist mit Hilfe des Device Monitors möglich.

Wählen Sie dazu in der Software den Menüpunkt "Parametrierung der Kommunikation". Unter dem Punkt "Übertragung der Werte für die Impulseingänge" müssen Sie die Funk-Übertragung setzen. (Die Übertragung dieser Werte per M-Bus ist werkseitig immer gesetzt.)

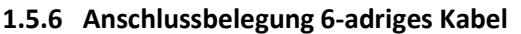

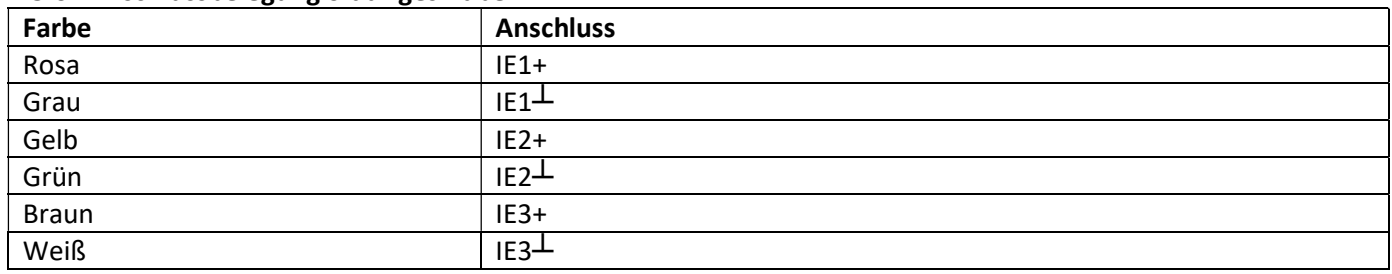

#### 1.6 Ein Impulsausgang potenzialfrei (optional)

Wichtiger Hinweis: Dieses Modul kann für den Kompakt-Wärmezähler S3 ab Firmware 1.03 verwendet werden, für das Rechenwerk S3C ab Firmware 1.00.

Über den Impulsausgang potenzialfrei werden Zählimpulse des Zählers ausgegeben. Der Impulsausgang schließt entsprechend der Impulswertigkeit, siehe die Anzeige "Impulswertigkeit Impulsausgang 1" in Anzeigenschleife "6" (Modulschleife).

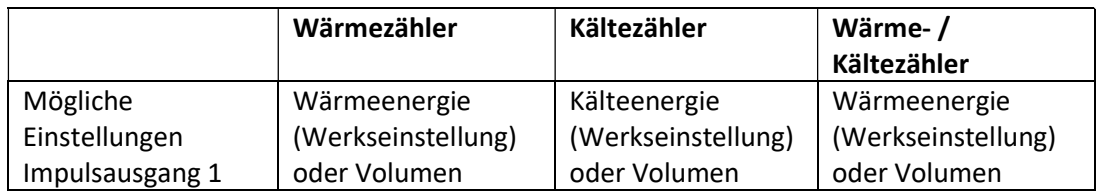

Ab Firmware 1.03 (beim S3) bzw. ab Firmware 1.00 (beim S3C) erkennt der Zähler Nenngröße und Energieanzeige und stellt damit die Impulswertigkeiten für Energie und Volumen selbstständig ein entsprechend den nachfolgenden Hinweisen.

## S3 – Impulsausgang für Energie:

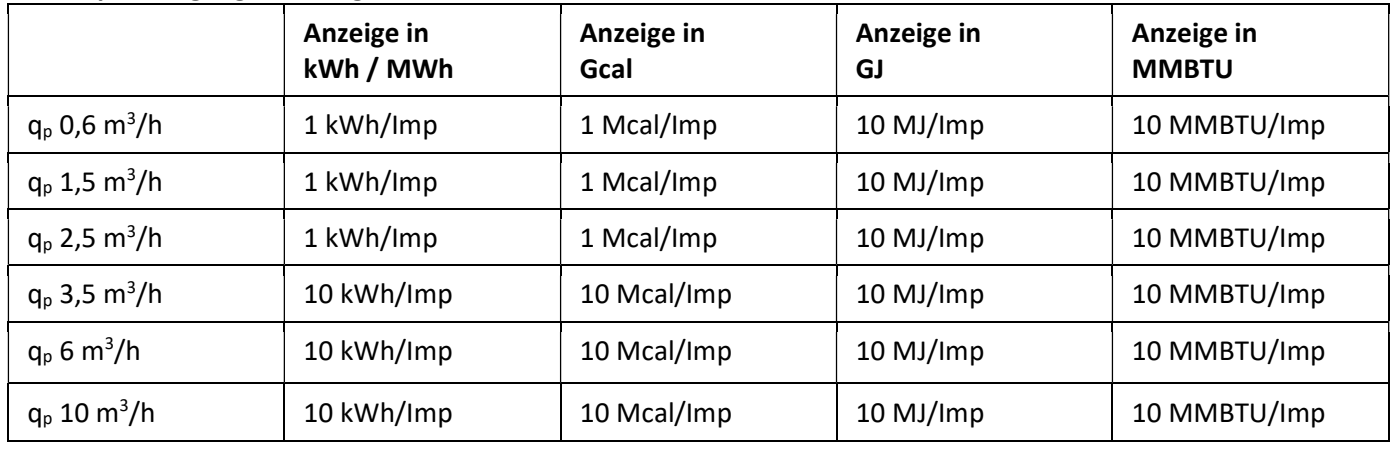

#### S3 – Impulsausgang für Volumen:

Für die Impulswertigkeit für das Volumen gilt immer: Anzeige in m<sup>3</sup> -> Impulswertigkeit: 100 l/Imp (0,1 m<sup>3</sup>/Imp).

#### S3C – Impulsausgang für Energie:

Die Impulswertigkeit für die Energie entspricht immer der vorletzten Stelle der Energieanzeige. Beispiele: Anzeige: 0 kWh -> Impulswertigkeit: 10 kWh/Imp Anzeige: 0,000 MWh -> Impulswertigkeit: 0,01 MWh/Imp Anzeige: 0,000 GJ -> Impulswertigkeit: 0,01 GJ/Imp.

#### S3C – Impulsausgang für Volumen:

Die Impulswertigkeit für das Volumen entspricht immer der drittletzten Stelle der Volumenanzeige. Beispiele: Anzeige:  $0.000 \text{ m}^3$  -> Impulswertigkeit: 100 l/Imp  $(0.1 \text{ m}^3/\text{Imp})$ Anzeige: 0  $m<sup>3</sup>$  -> Impulswertigkeit: 100  $m<sup>3</sup>/Imp$ .

#### 1.6.1 Anschlussbelegung 4-adriges Kabel

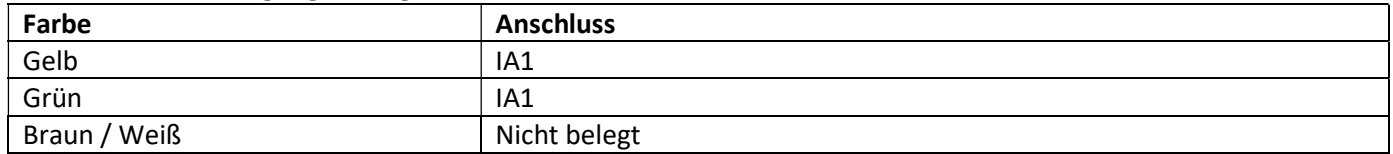

#### 1.6.2 Technische Daten für einen Impulsausgang und zwei Impulsausgänge

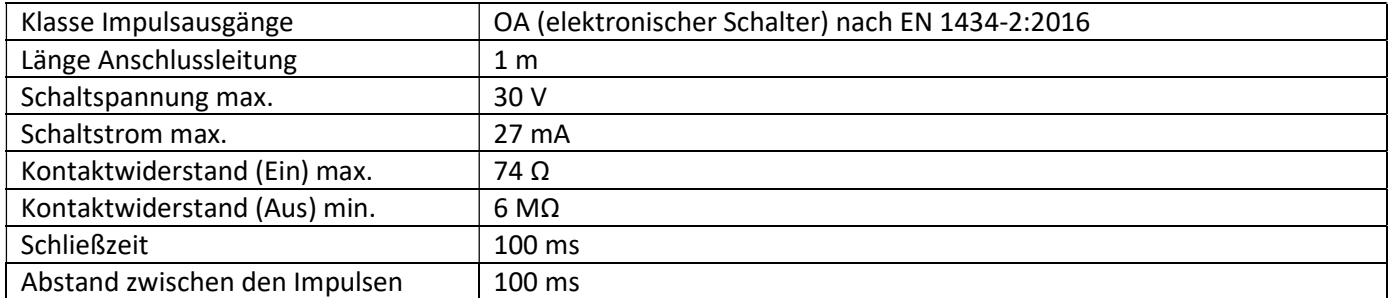

#### 1.7 Zwei Impulsausgänge potenzialfrei (optional)

Über die zwei Impulsausgänge potenzialfrei werden Zählimpulse des Zählers ausgegeben. Die Impulsausgänge schließen entsprechend der Impulswertigkeit, siehe die Anzeigen "Impulswertigkeit Impulsausgang 1" und "Impulswertigkeit Impulsausgang 2" in Anzeigenschleife "6" (Modulschleife).

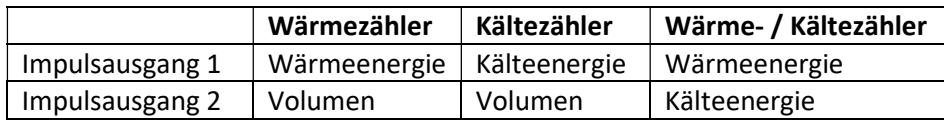

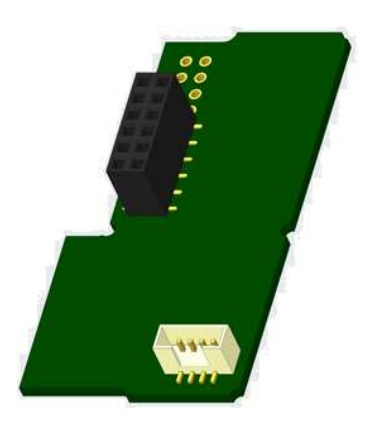

### Impulsausgänge für Energie:

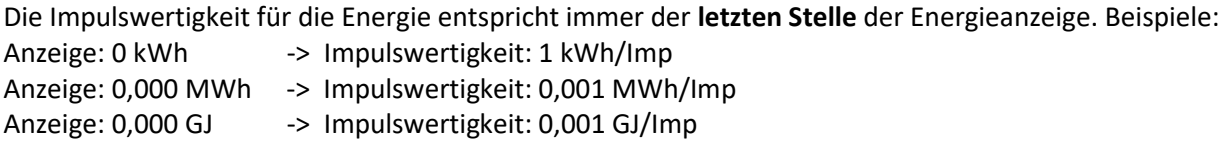

#### Impulsausgang für Volumen:

Die Impulswertigkeit für das Volumen entspricht immer der vorletzten Stelle der Volumenanzeige. Beispiel: Anzeige:  $0.000 \text{ m}^3$  -> Impulswertigkeit:  $10 \frac{\text{I}}{\text{I}} \text{m}$  (0.01 m<sup>3</sup>/lmp)

#### 1.7.1 Anschlussbelegung 4-adriges Kabel

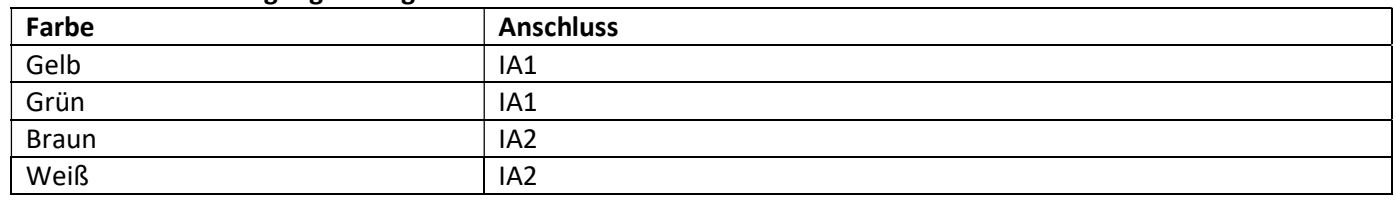

### 2 Nachrüsten einer zusätzlichen Kommunikationsschnittstelle

#### Die ESD-Anforderungen nach EN 61340-5-1 sind beim Einbau des Erweiterungs-Moduls zu beachten.

Am Einbauort des Zählers bedeutet das, dass ein ESD-Armband mit integriertem 1-MΩ-Widerstand zu verwenden ist, das an einer dafür geeigneten Stelle angeschlossen werden muss: Dies ist entweder eine geerdete Rohrleitung oder – nur mit entsprechendem Adapter! – der Schutzkontakt einer Schuko-Steckdose. Das ESD-Armband muss eng anliegend auf der Haut am Handgelenk befestigt werden.

#### 2.1 Nachrüsten einer zusätzlichen Kommunikationsschnittstelle am S3C

An unserem Rechenwerk sind weitere Schnittstellen nachrüstbar.

Öffnen Sie das Rechenwerk, indem Sie den Bügel an der Vorderkante der Rechenwerksoberschale nach oben drücken. Das Schnittstellen-Modul ist rechts auf die Rechenwerk-Platine aufzustecken. Lösen Sie die nötige Anzahl PG-Verschraubungen und nehmen Sie die Blindstopfen heraus, um eventuell vorhandene Anschlussleitungen des Moduls durch die Führungen der PG-Verschraubungen in den Anschlussraum einzuführen.

Nach der Montage des Moduls muss der Zähler vom Monteur mit einer der den Modulen beigegebenen nummerierten Klebeplomben gegen Manipulation gesichert werden. Der Barcode-Aufkleber kann für Dokumentationszwecke genutzt werden.

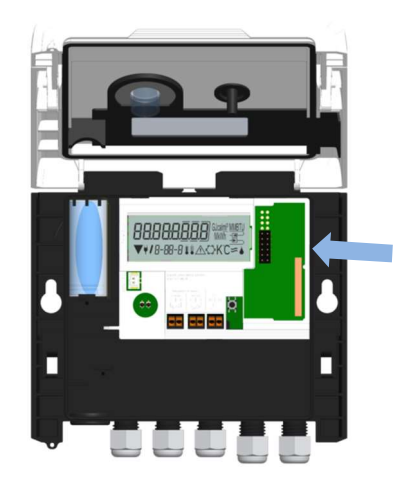

## 3 Anzeigemöglichkeiten in der Modulschleife (optional)

### Ebene 6 / Modulschleife:

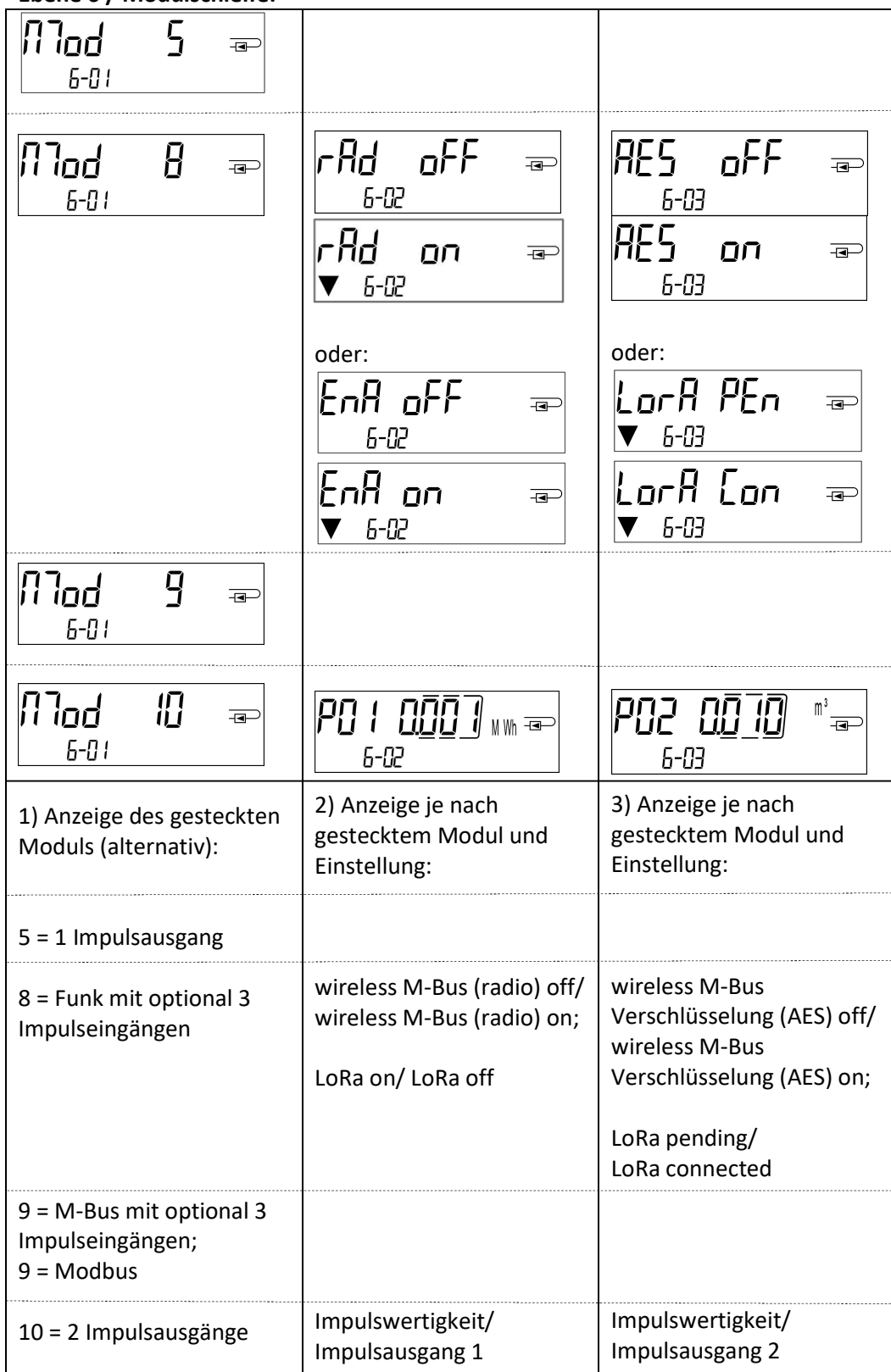

## 4 Impressum

Engelmann Sensor GmbH Rudolf-Diesel-Str. 24-28 69168 Wiesloch-Baiertal Germany

E-Mail: info@engelmann.de www.engelmann.de

## **EG-Konformitätserklärung EC-Declaration of Conformity**

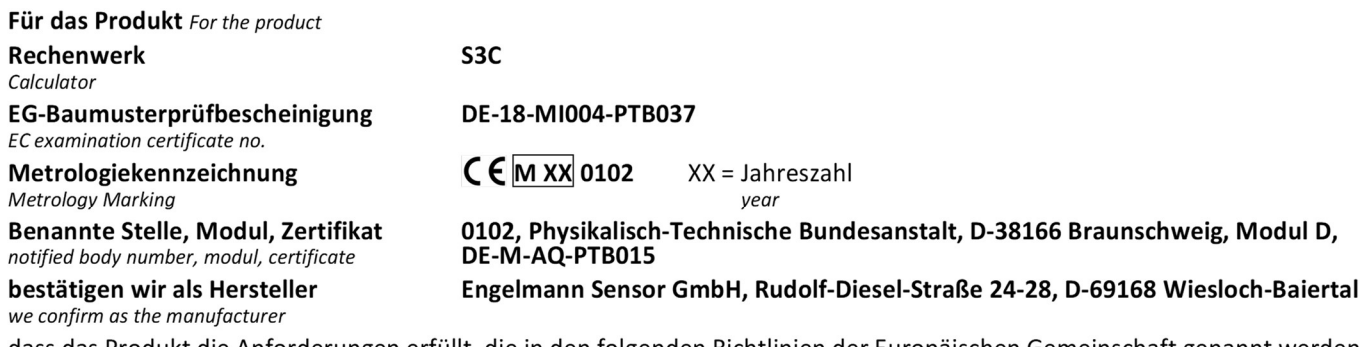

dass das Produkt die Anforderungen erfüllt, die in den folgenden Richtlinien der Europäischen Gemeinschaft genannt werden, soweit diese Anwendung auf das Produkt finden:

that the product meets the requirements according to the following directives of the European Parliament as far as these are applied on the product:

Messgeräte-Richtlinie 2014/32/EU vom 26.02.2014 (ABI. L 96/149 29.3.2014), zuletzt geändert durch die Berichtigung vom 20.01.2016 (ABI. L 13 S. 57) RoHS-Richtlinie 2011/65/EU vom 08.06.2011 (ABl. L 174/88 1.7.2011) EMV-Richtlinie 2014/30/EU vom 26.02.2014 (ABI. L 96/79 29.3.2014) Zusätzlich für Geräte mit Funk: Additionally for devices with radio communication:

RoHS Directive 2011/65/EU EMC Directive 2014/30/EU

Measurina Instruments Directive 2014/32/EU

Funkanlagen-Richtlinie 2014/53/EU vom 16.04.2014 (ABI. L 153/62 22.5.2014) Radio Equipment Directive 2014/53/EU Weiterhin entspricht das Produkt den folgenden harmonisierten Normen, normativen Dokumenten, Technischen Richtlinien

und sonstigen Rechtsvorschriften, soweit diese Anwendung auf das Produkt finden: Furthermore, the product complies with the following harmonised standards, normative documents, technical guidelines and other regulations as far as these are applied on the product:

DIN EN 1434 (2015) OIML R75 (2002/2006) EN 301489-1 V2.2.3 (2019-11) EN 301489-3 V2.1.1 (2019-03) EN 300220-2 V3.1.1 (2017-02) EN 13757-2, -3 (2005) EN 60751 (2009) EN 62479 (2010) DIN EN 60529 (2000) EN 61000-4-3 (2006+A1:2008+A2:2010) EN 61000-4-4 (2004+A1:2010) EN 61000-4-6 (2014) EN 61000-4-8 (2010-11) PTB-Richtlinie K 7.1 (2006)

Der Hersteller trägt die alleinige Verantwortung für die Ausstellung der Konformitätserklärung. The manufacturer is solely responsible for issuance of the declaration of conformity.

Wiesloch-Baiertal, 01.12.2022 Engelmann Sensor GmbH

R. Tischler / CE-Beauftragter CE Manager

# Konformitätserklärung

für Geräte, die nicht europäischen Vorschriften unterliegen

Für das Produkt Rechenwerk S<sub>3</sub>C Baumusterprüfbescheinigung DE-18-M-PTB-0049 **DE-M XX 0102** Metrologiekennzeichnung  $XX = Jahreszahl$ **Benannte Stelle, Modul** 0102, Physikalisch-Technische Bundesanstalt, D-38116 Braunschweig, Modul D bestätigen wir als Hersteller Engelmann Sensor GmbH, Rudolf-Diesel-Straße 24-28, D-69168 Wiesloch-Baiertal

dass das Produkt die Anforderungen erfüllt, die im Mess- und Eichgesetz (MessEG vom 25.07.2013 (BGBI. I S. 2722)), zuletzt geändert durch Artikel 1 des Gesetzes vom 09.06.2021 (BGBI. I S. 1663) sowie in der sich darauf stützenden Mess- und

Eichverordnung (MessEV vom 11.12.2014 (BGBI. I S. 2010)), zuletzt geändert durch die dritte Verordnung zur Änderung der Mess- und Eichverordnung vom 26. Oktober 2021 (BGBI. I S. 4742), genannt werden.

Weiterhin entspricht das Produkt den folgenden harmonisierten Normen, normativen Dokumenten, Technischen Richtlinien und sonstigen Rechtsvorschriften, soweit diese Anwendung auf das Produkt finden:

#### DIN EN 1434 (2015) OIML R75 (2002/2006)

#### EN 60751 (2009) PTB-Richtlinie K 7.1, K7.2 (2006)

Der Hersteller trägt die alleinige Verantwortung für die Ausstellung der Konformitätserklärung.

Wiesloch-Baiertal, 01.12.2022 Engelmann Sensor GmbH

R. Tischler / Metrologie-Beauftragter